#### **CHAPTER**

# **4**

# <span id="page-0-1"></span>**Connecting to an Office Computer <sup>4</sup>**

#### **In this chapter:**

- Connection management [software](#page-1-0)
- Connecting the handheld to a [computer](#page-2-0)
- **Managing the connection using** [the Windows Mobile Device](#page-3-0)  **[Center](#page-3-0)**
- **Managing the connection using** [ActiveSync technology](#page-4-0)
- **Installing software onto the** [handheld](#page-6-0)

Connect the Juno series handheld to an office computer to transfer information, settings, and files from one device to the other, or to install software onto the handheld.

You can connect the handheld to a computer using the USB cable or a Bluetooth wireless link.

<span id="page-0-2"></span><span id="page-0-0"></span>To protect your data, Trimble recommends that you regularly copy important data to an office computer.

## <span id="page-1-0"></span>**Connection management software**

To install software onto a Windows Mobile powered device, or to copy files between the handheld and a computer, you must connect the device to an office computer. If the computer is running:

- <span id="page-1-2"></span>• the Windows Vista® operating system, use the Windows Mobile Device Center to manage the connection.
- the Windows® XP or 2000 operating system, use ActiveSync technology to manage the connection.

**Note –** You must install the Windows Mobile Device Center or ActiveSync technology onto the computer **before** you connect the handheld.

This connection management software also enables you to synchronize office applications on an office computer with the handheld.

<span id="page-1-1"></span>C **CAUTION –** The available space on the handheld is small compared to an office computer. To avoid accidentally synchronizing the handheld with a large amount of data on the office computer, Trimble recommends that you either connect to the handheld *without forming a partnership*, or that you limit the information types and amount of data that is synchronized.

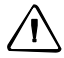

C **CAUTION –** Synchronizing data is designed to keep the same data on both the office computer and the handheld. Exercise care when resynchronizing applications after deleting data from one computer, as resynchronizing will delete the same information from the other computer.

For more information see one of the following:

- [Managing the connection using the Windows Mobile Device Center, page 54](#page-3-0)
- [Managing the connection using ActiveSync technology, page 55.](#page-4-0)

#### **Installing the Windows Mobile Device Center**

<span id="page-1-4"></span><span id="page-1-3"></span>The Windows Vista operating system includes a basic connectivity driver for Windows Mobile powered devices. This driver allows you to transfer files from the handheld to an office computer.

To install software onto a Windows Mobile powered device, you must install Windows Mobile Device Center 6 onto an office computer.

A copy of the Windows Mobile Device Center is provided on the Juno Series Getting Started Disc. Alternatively, go to

[www.microsoft.com/windowsmobile/devicecenter.mspx t](http://www.microsoft.com/windowsmobile/devicecenter.mspx)o download the latest version from the Microsoft website.

#### **Installing ActiveSync technology**

<span id="page-2-5"></span><span id="page-2-1"></span>A copy of ActiveSync technology is provided on the Juno Series Getting Started Disc. Alternatively, go to www.microsoft.com/windowsmobile/activesync/default.mspx to download the latest version from the Microsoft website.

# <span id="page-2-0"></span>**Connecting the handheld to a computer**

To connect the Juno series handheld to a computer:

- <span id="page-2-4"></span>1. Make sure that the handheld and the computer are switched on.
- 2. Make sure you have installed the appropriate connection management software onto the computer (see [Connection management software, page 52](#page-1-0)).
- 3. To form a connection, do one of the following:
	- Use the handheld's integrated Bluetooth radio to establish a wireless serial link to a Bluetooth-enabled computer. For more information, see [Connecting to an office computer to use ActiveSync technology, page 89.](#page-38-0)
	- Use a USB connection:
		- a. Connect the USB data cable to the USB port on the handheld.
		- b. Connect the other end of the USB data cable to a USB port on the computer.

<span id="page-2-3"></span><span id="page-2-2"></span>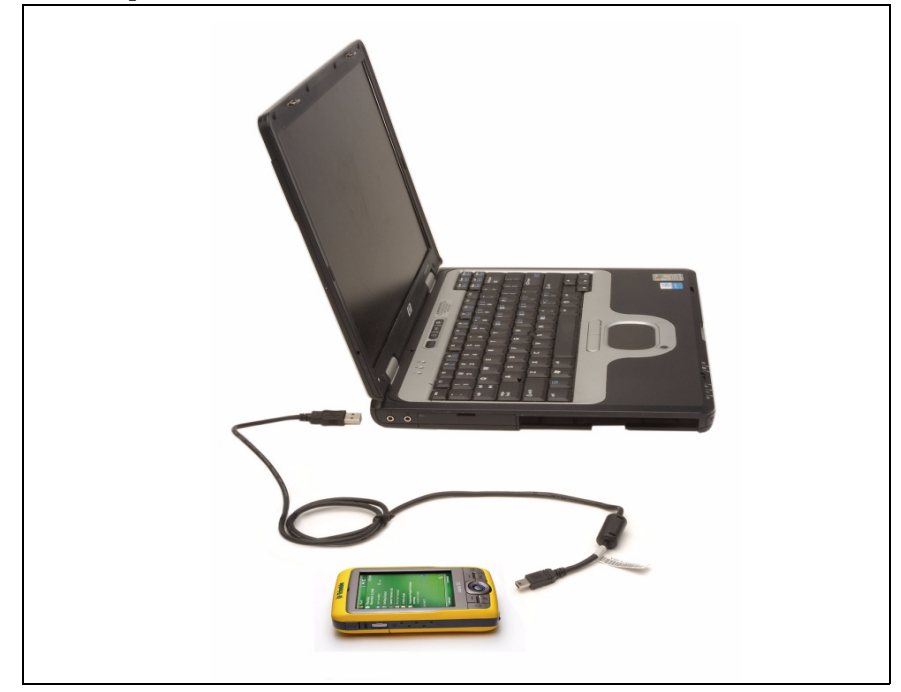

When the handheld and the computer are connected, you can manage the connection through a window that appears on the office computer. See one of the following:

- [Managing the connection using the Windows Mobile Device Center,](#page-3-0)  [page 54](#page-3-0)
- [Managing the connection using ActiveSync technology, page 55](#page-4-0)

# <span id="page-3-0"></span>**Managing the connection using the Windows Mobile Device Center**

- <span id="page-3-1"></span>1. Connect the handheld to the computer [\(see page 53\).](#page-2-0)
- 2. If the Autoplay window appears, close the window.
- 3. The Windows Mobile Device Center window displays the message Connected:

<span id="page-3-5"></span>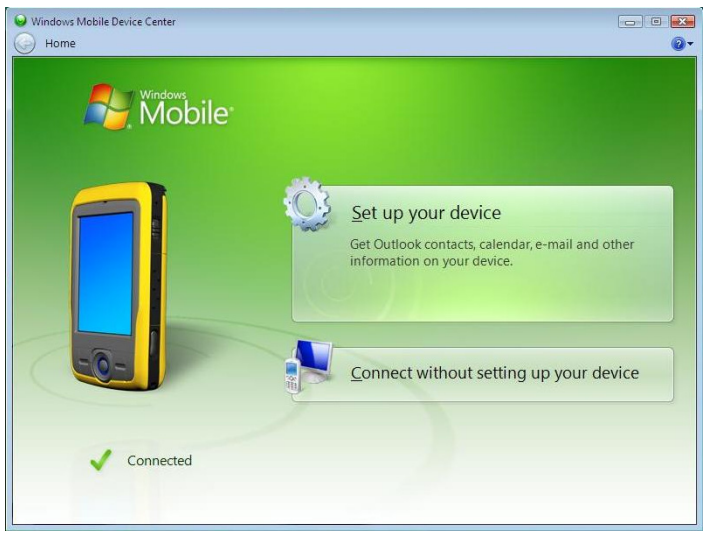

**Note –** If the connection is not made automatically, check that the connection is enabled in the Windows Mobile Device Center software and on the handheld. For more information, see [Troubleshooting, page 99](#page-48-0).

- <span id="page-3-6"></span><span id="page-3-3"></span>4. Do one of the following:
	- To synchronize files and data between the handheld and a computer, click Set up your device and then follow the instructions on screen.
	- To transfer data between the handheld and the computer without synchronizing the devices, click Connect without setting up your device.
- <span id="page-3-4"></span>5. To transfer files between the computer and the handheld, click File Management. A Windows Explorer-type window appears, displaying files stored on the handheld. Copy and paste files to other locations on the computer, or from the computer to the handheld.
- 6. To install software onto the handheld, see [Installing software onto the handheld,](#page-6-0)  [page 57](#page-6-0).
- <span id="page-3-2"></span>7. To uninstall software from the handheld, click Programs and Services and then click Add/Remove Programs.

 $\widetilde{\mathcal{L}}$  **Tip** – If the *Add/Remove Programs* option does not appear below *Programs and Services*, click *More*. The *Add/Remove Programs* option appears.

<span id="page-4-3"></span>For more information, refer to the Windows Mobile Device Center Help.

<span id="page-4-6"></span>**Tip –** If the GPS Pathfinder Office software is installed on the office computer, you can configure the Connection Manager utility in the GPS Pathfinder Office software to automatically detect when you connect a Juno series handheld to the computer. This enables you to automatically transfer data from the TerraSync software, differentially correct the data, and then export it to a GIS. For more information, refer to the *GPS Pathfinder Office Software Help*.

# <span id="page-4-0"></span>**Managing the connection using ActiveSync technology**

1. Connect the handheld to the computer [\(see page 53\).](#page-2-0) The *Synchronization Setup* Wizard appears:

<span id="page-4-4"></span><span id="page-4-1"></span>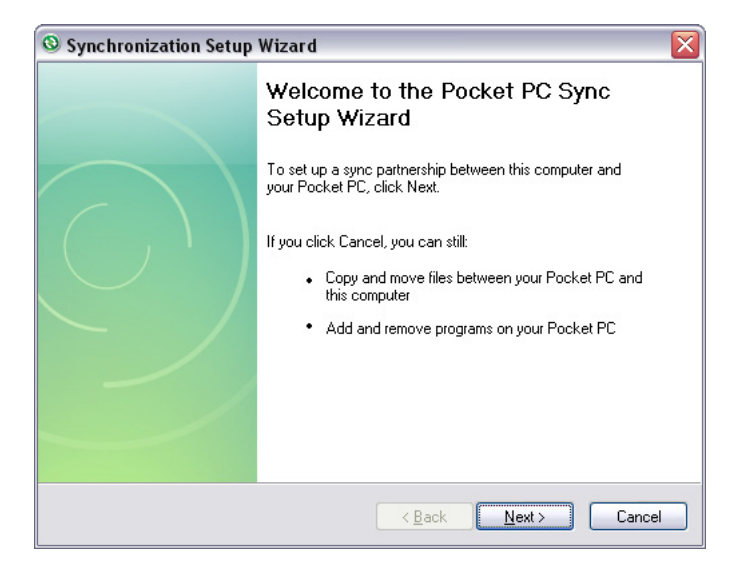

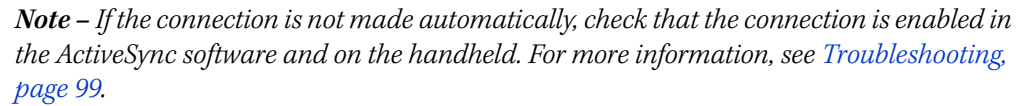

- <span id="page-4-5"></span><span id="page-4-2"></span>2. Do one of the following:
	- To synchronize files and data between the handheld and a computer, click **Next** and then follow the instructions in the Synchronization Setup Wizard.
	- To transfer data between the handheld and the computer without synchronizing the devices, click **Cancel** to close the wizard.

3. The Microsoft ActiveSync window displays the message Connected:

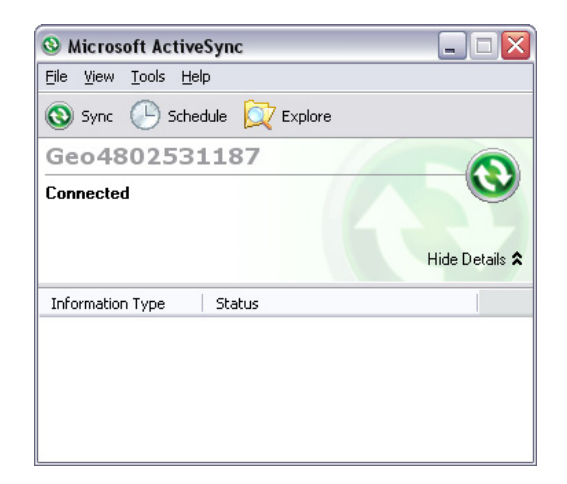

- <span id="page-5-4"></span>4. To transfer files between the computer and the handheld, click **Explore**. A Windows Explorer-type window appears, displaying files stored on the handheld. Copy and paste files to other locations on the computer, or from the computer to the handheld.
- 5. To install software onto the handheld, see [Installing software onto the handheld,](#page-6-0)  [page 57](#page-6-0).
- <span id="page-5-2"></span>6. To uninstall software from the handheld, select Add/Remove Programs from the Tools menu. Clear the check box beside the program you want to remove and then click **OK**.

<span id="page-5-3"></span><span id="page-5-1"></span><span id="page-5-0"></span>For more information, refer to the ActiveSync Help.

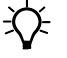

**Tip –** If the GPS Pathfinder Office software is installed on the office computer, you can configure the Connection Manager utility in the GPS Pathfinder Office software to automatically detect when you connect a Juno series handheld to the computer. This enables you to automatically transfer data from the TerraSync software, differentially correct the data, and then export it to a GIS. For more information, refer to the *GPS Pathfinder Office Software Help*.

## <span id="page-6-1"></span><span id="page-6-0"></span>**Installing software onto the handheld**

Before you begin, refer to the installation instructions provided with the software.

Some software installations are specifically designed to run on a Windows Mobile powered device. To install software that has a Windows Mobile installation setup:

- 1. Connect the handheld to a computer (see [page 53](#page-2-0)).
- 2. Copy the installation files to a folder on the handheld.
- 3. Browse to the folder on the handheld. Tap and hold the installation setup file and then select Run.
- 4. If prompted after installation, perform a soft reset of the handheld (see page 30).

To install software that is provided on a CD, or as an installation setup that runs on an office computer:

- 1. Connect the handheld to a computer (see [page 53](#page-2-0)).
- 2. If the software is provided on a CD, insert the software CD into the office computer.
- 3. Run the installation setup.
- 4. If prompted, select the install option for a Windows Mobile powered device. Once the software is installed on the computer, it is automatically transferred to the handheld.

<span id="page-6-2"></span>**Note –** If a memory card is inserted in the handheld, the card appears as an installation location option. Trimble recommends that you install software to the handheld's storage memory, not to a memory card. If you install software to a card and then remove the card from the handheld, the software will not be available for use.

5. If prompted after installation, perform a soft reset of the handheld (see page 30).

#### Connecting to an Office Computer

#### **CHAPTER**

# <span id="page-8-3"></span>**5**

# <span id="page-8-0"></span>**Using the GPS receiver**

#### **In this chapter:**

- [Supported GPS field software](#page-9-0)
- Configuring the GPS field [software to connect to the](#page-10-0)  [receiver](#page-10-0)
- [Using the GPS field software](#page-10-1)
- **Ensuring the accuracy of your GPS** [data](#page-11-0)
- [Differential GPS explained](#page-14-0)
- **[Outputting NMEA data](#page-15-0)**

<span id="page-8-1"></span>The Juno series handheld includes an integrated GPS receiver that enables you to collect GPS data for incorporating into a GIS or for managing assets.

The Global Positioning System (GPS) is a satellite-based positioning system consisting of a constellation of operational NAVSTAR satellites that orbit the earth every 12 hours. This system provides worldwide, all-weather, 24-hour time and position information.

<span id="page-8-2"></span>**Note –** To receive signals from GPS satellites, the handheld must have a clear view of the sky. GPS positions may not always be available, particularly in or near buildings, in vehicles, or under tree canopy.

# <span id="page-9-0"></span>**Supported GPS field software**

<span id="page-9-6"></span><span id="page-9-5"></span><span id="page-9-4"></span>You can use the Juno series handheld with any of the software products described below.

#### <span id="page-9-7"></span>**TerraSync software**

<span id="page-9-8"></span>You can install version 3.30 or later of the TerraSync software on a Juno series handheld. Use the software to collect and maintain GIS and GPS data.

To install the TerraSync software, either insert the TerraSync Software CD in the CD-ROM drive of a computer and use the menus provided, or run the downloaded setup file. To obtain an installation code for installation, you must register your copy of the software online. Detailed installation instructions are provided in the TerraSync Software Getting Started Guide.

#### <span id="page-9-2"></span>**ESRI ArcPad software and the Trimble GPScorrect extension**

<span id="page-9-9"></span><span id="page-9-3"></span>You can install version 7.1.0 or later of the ESRI ArcPad software on a Juno series handheld. Use the software to collect and maintain GIS and GPS data. Detailed installation instructions for ESRI ArcPad software are provided in the ArcPad documentation.

<span id="page-9-10"></span>To be able to differentially correct ArcPad GPS data, install version 2.42 or later of the Trimble GPScorrect extension for ESRI ArcPad software on a Juno series handheld.

You must install the ArcPad software **before** you install the GPScorrect extension.

**Note –** Make sure your version of the GPScorrect extension is compatible with the version of ArcPad software you are using. For more information, go to www.trimble.com/gpscorrect\_ts.asp, click Support Notes and then search for the Mapping and GIS Product Compatibility List Support Note.

To install the GPScorrect extension, either insert the Trimble GPScorrect Extension for ESRI ArcPad Software CD in the CD-ROM drive of a computer and use the menus provided, or run the downloaded setup file. Detailed installation instructions are provided in the Trimble GPScorrect Extension Getting Started Guide.

#### <span id="page-9-1"></span>**GPS Controller software**

You can install version 2.21 or later of the GPS Controller software on a Juno series handheld. Use the software to configure and monitor the status of the internal GPS receiver.

To install the GPS Controller software, go to www.trimble.com/support.shtml. Click GPS Controller and then click Downloads. Click the link for the version you want to install and then follow the instructions in the Installation wizard.

#### **Other GPS field applications**

<span id="page-10-8"></span>You can use the Juno series handheld with a custom application developed using version 2.32 or later of the Trimble GPS Pathfinder Tools Software Development Kit (SDK).

<span id="page-10-9"></span>You can also use the Juno series handheld with any GPS field software that accepts NMEA messages.

# <span id="page-10-0"></span>**Configuring the GPS field software to connect to the receiver**

<span id="page-10-7"></span><span id="page-10-3"></span>The first time you use GPS field software on the handheld, you may need to configure the software to connect to COM4, which is the GPS port on the handheld.

#### **Connecting to the COM port**

Details of how to configure different types of GPS field software to connect to the GPS COM port are as follows:

<span id="page-10-11"></span><span id="page-10-6"></span><span id="page-10-4"></span><span id="page-10-2"></span>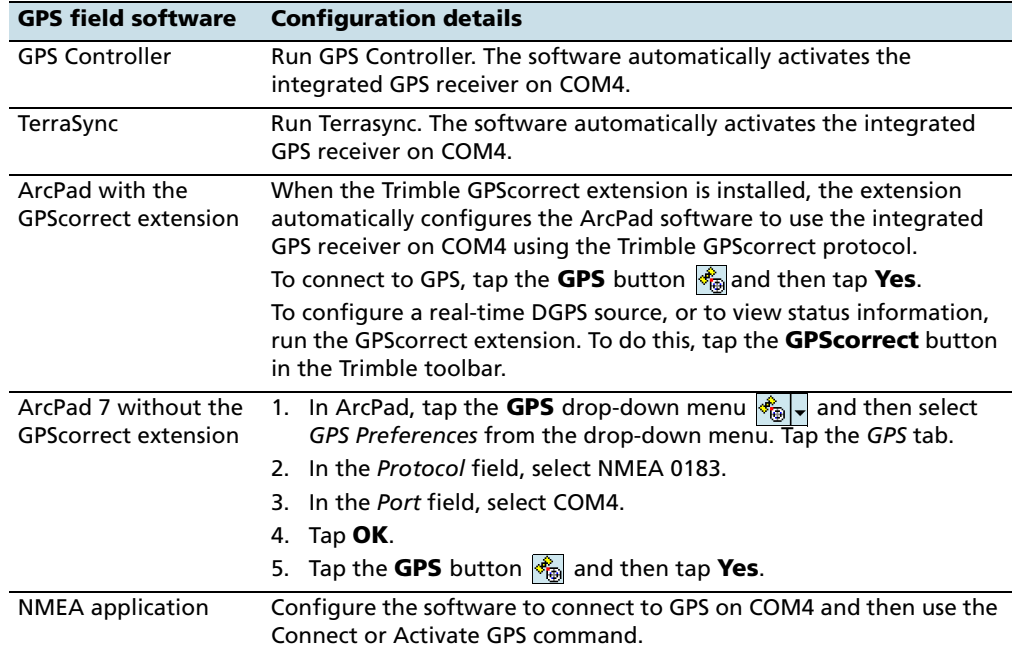

# <span id="page-10-12"></span><span id="page-10-1"></span>**Using the GPS field software**

<span id="page-10-10"></span><span id="page-10-5"></span>Depending on the GPS field software you have installed, you can use the software to view satellite reception, configure logging settings, and collect features. For more information, refer to the rest of this chapter and the documentation for the GPS field software.

#### **Starting the GPS field software**

Tap  $\sim$  / Programs and then select the GPS field software, for example GPS Controller.

When you first open any Trimble GPS field software, the Skyplot section is displayed.

#### **Viewing available GPS satellites**

<span id="page-11-7"></span>Use the graphical Skyplot section or the Satellite Info section in the Trimble GPS field software to view detailed GPS information.

<span id="page-11-4"></span>**Note –** To receive signals from GPS satellites, the handheld must have a clear view of the sky. GPS positions may not always be available, particularly in or near buildings, in vehicles, or under tree canopy.

#### **Resetting the GPS receiver**

<span id="page-11-5"></span>Trimble GPS field applications all have options to reset the receiver to:

- <span id="page-11-3"></span>delete the almanac
- delete information stored on the last known position
- restart the receiver
- <span id="page-11-1"></span>reset the GPS receiver to factory default settings

# <span id="page-11-0"></span>**Ensuring the accuracy of your GPS data**

The Juno series handheld has an integrated GPS receiver that provides accurate positioning with real-time or postprocessed differential correction of between two and five meters.

The accuracy that you obtain from your Juno series handheld is affected by a number of factors, including whether the data is differentially corrected in real-time or after data collection, and the availability of GPS satellites in the sky when you collect the data.

The list below identifies the most important settings and techniques that you can use in the field to improve the accuracy of your data:

- 1. If you are using TerraSync software to collect data, use accuracy-based logging. For more information, see [page 63](#page-12-0).
- <span id="page-11-6"></span><span id="page-11-2"></span>2. Use real-time differential SBAS corrections. For more information, see [page 64](#page-13-0).Plan GPS data collection around the times of the day when satellite geometry is best. For more information, see [page 65](#page-14-1).

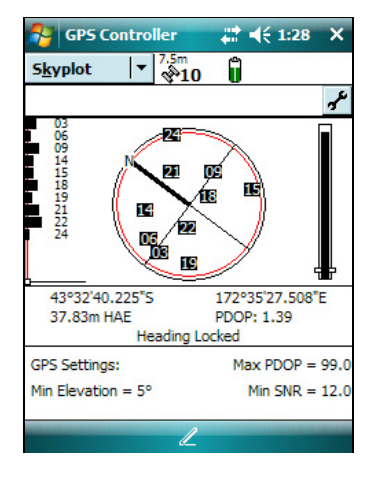

#### <span id="page-12-0"></span>**Using accuracy-based logging**

<span id="page-12-6"></span>If you are using the TerraSync software, use accuracy-based logging to ensure that only GPS positions that meet the specified estimated accuracy are logged. GPS positions that do not meet your accuracy requirements are not logged.

<span id="page-12-7"></span>**Note –** Accuracy estimates for streaming (dynamic) GPS positions may not be as good as those for static GPS positions.

To configure accuracy-based logging in the TerraSync software:

- 1. In the Setup section of the TerraSync software, tap **Logging Settings**. The Logging Settings form appears.
- <span id="page-12-1"></span>2. Tap the **Setup** button  $\mathbf{F}$  below the *Accuracy* Settings field. The Accuracy Settings form appears.
- 3. In the Accuracy Value For Display/Logging fields, select the parameters that will be used to determine the estimated accuracy:
	- Select whether to use the horizontal or vertical accuracy of the current GPS position.

<span id="page-12-3"></span><span id="page-12-2"></span>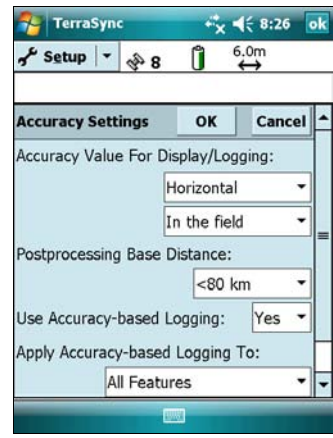

- Select In the field to use the current estimated accuracy (recommended if you are using a real-time correction source), or select Postprocessed to use the predicted estimated accuracy that will be achieved after the field data has been postprocessed.
- <span id="page-12-5"></span>4. If you selected Postprocessed, select the estimated distance to the base station that will be used for postprocessing from the *Postprocessing Base Distance* field. If you will use more than one base station (during H-Star processing), specify the estimated distance to the closest base station.
- 5. Set the Use Accuracy-based Logging field to Yes. The settings fields for accuracy-based logging appear.
- 6. In the Apply Accuracy-based Logging To field, select the feature types that you want to log only if the GPS positions meet your required accuracy.
- 7. In the Required Accuracy field, select the estimated accuracy that is required before GPS positions are logged.
- <span id="page-12-4"></span>8. Tap **OK**.

**Note –** Accuracy settings do not affect GPS positions that are used for navigation. GPS positions are still calculated by the GPS receiver and are available for navigation.

#### <span id="page-13-1"></span><span id="page-13-0"></span>**Connecting to a real-time differential correction source**

<span id="page-13-6"></span>Use a real-time differential GPS (DGPS) source to give you better accuracy as you collect data. For more information about how real-time differential GPS works, see [Differential GPS explained, page 65](#page-14-0).

#### <span id="page-13-7"></span><span id="page-13-4"></span><span id="page-13-2"></span>**Using SBAS corrections**

The Juno series handheld has an integrated receiver that uses Satellite Based Augmentation Systems (SBAS) correction messages to improve the accuracy and integrity of GPS data.

The SBAS tracking mode is Auto. In Auto mode, the receiver tracks or locks onto the most powerful satellite signal. The GPS receiver can track two SBAS satellites at the same time in Auto mode. It uses corrections from only one SBAS satellite at a time, but tracking two satellites can improve the availability of SBAS real-time corrections. For example, if you are working in environments where obstacles may block the direct line of sight to the SBAS satellite, there is less chance of signal loss if you are tracking more than one SBAS satellite.The receiver tracks SBAS satellites according to your geographical location:

- Wide Area Augmentation System (WAAS) satellites are tracked in the Continental United States including Alaska, and parts of Canada and Mexico.
- European Geostationary Navigation Overlay Service (EGNOS) satellites are tracked in Europe.
- MTSAT Satellite-based Augmentation System (MSAS) satellites are tracked in Japan.

**Note –** If you have other Trimble GPS field software installed, configure real-time correction settings in that application instead of the GPS Controller software.

To use SBAS corrections:

- 1. In the GPS field software, open the Real-time section and tap the **Setup** button  $\mathbf{r}'$
- 2. In the Choice 1 field, select Integrated SBAS.
- 3. In the Choice 2 field, specify whether to use uncorrected positions, or to stop using GPS positions, if corrections are not available.
- 4. Tap **OK.**

<span id="page-13-8"></span><span id="page-13-5"></span><span id="page-13-3"></span>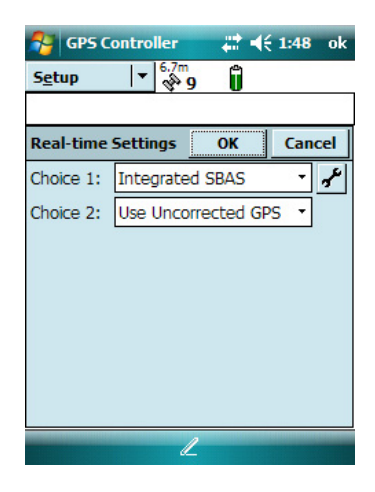

#### <span id="page-14-1"></span>**Planning a data collection session**

<span id="page-14-9"></span><span id="page-14-8"></span><span id="page-14-6"></span><span id="page-14-4"></span>To maximize productivity, plan GPS data collection around the times of the day when satellite geometry is best. The GPS Controller software includes a Plan section with an animated skyplot and DOP (satellite geometry) graph for your position for the next 12 hours.

In the Plan section, you can check the planning skyplot as you play a session, then use the timeline to zoom in on times when geometry is poor.

**Note –** If you have other Trimble GPS field software installed, use the planning feature in that application instead of the GPS Controller software.

<span id="page-14-11"></span><span id="page-14-7"></span><span id="page-14-5"></span><span id="page-14-2"></span>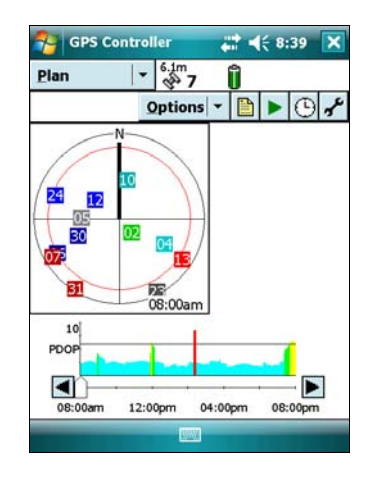

# <span id="page-14-0"></span>**Differential GPS explained**

<span id="page-14-3"></span>Use differential GPS to correct errors in your collected data. Differential GPS (DGPS) requires one or more additional receivers, called **base stations** or reference stations, which are located at known points. Data collected at the base stations is used to determine GPS measurement errors and compute corrections to these errors. An unlimited number of mobile GPS receivers, called **rovers**, collect GPS data at unknown locations within the vicinity of the base station. Errors common at both the base station and the rover receiver are corrected with DGPS either in real time or during postprocessing.

#### **Real-time DGPS**

<span id="page-14-10"></span>In real-time DGPS, the base station calculates and broadcasts the error for each satellite as each measurement is received, enabling you to apply corrections while in the field and collect accurate GPS data. DGPS corrections are available from a variety of public and commercial sources. They can be generated and broadcast in real-time by privately or self-owned GPS base stations, or by a wide range of government agencies.

Real-time DGPS corrections can be used on the Juno Series handheld from Satellite Based Augmentation Systems (SBAS) such as WAAS in the US and EGNOS in Europe. SBAS uses multiple base stations to calculate the DGPS corrections that are then delivered to the user from a Geostationary satellite.

Factors that affect real-time DGPS accuracy include how often the corrections are updated, how far you are from the base station, and whether the coordinate system used by the correction source matches the coordinate system used by the GPS receiver.

#### **Postprocessed DGPS**

<span id="page-15-4"></span>In postprocessed DGPS, the collected GPS data is transferred to an office computer, and measurements from the base station are downloaded. You can postprocess GPS data collected with Trimble GPS field software using:

- the GPS Pathfinder Office software version 4.10 (with the latest updates) or later.
- the Trimble GPS Analyst extension for ESRI ArcGIS software version 2.10 (with the latest updates) or later.

Factors that affect the accuracy of postprocessed DGPS include the type of receiver and antenna used at the base station, the distance between the base station and the location where the rover data was collected, the accuracy of the base station position, and the logging interval at the base station.

For more information, refer to the documentation provided with the postprocessing software.

#### **Postprocessed real-time DGPS**

The accuracy of positions using the Juno series handheld is within 2 to 5 meters, whether it is corrected in real-time or postprocessed. The accuracy cannot be improved beyond this by postprocessing real-time SBAS corrected positions.

However, if your data files contain autonomous (uncorrected) positions as well as real-time corrected positions, Trimble recommends that you postprocess the data. During postprocessing, you can choose whether to correct only autonomous positions, or all positions.

<span id="page-15-1"></span>For more information about GPS and DGPS, go to www.trimble.com/gps and review the All About GPS tutorial.

### <span id="page-15-0"></span>**Outputting NMEA data**

<span id="page-15-3"></span><span id="page-15-2"></span>You can use the Juno series handheld's integrated GPS receiver with any GPS field software that accepts NMEA messages.

If you connect to the GPS receiver using Trimble GPS field software, by default the NMEA output is switched off.

**Note –** You can only configure NMEA data output using the GPS Controller software. The software is provided free from the Trimble website. For more information, see [GPS](#page-9-1)  [Controller software, page 60](#page-9-1).

<span id="page-16-0"></span>To enable NMEA data to be output:

- 1. In the GPS Settings form, set the NMEA Output field to **On**.
- 2. Tap the **Setup** button  $\mathbf{F}$  that appears next to the NMEA Output field. The NMEA Output Settings appears.
- 3. Configure the NMEA message output settings.
- 4. Tap **OK**.

For more information, refer to the GPS Controller Help.

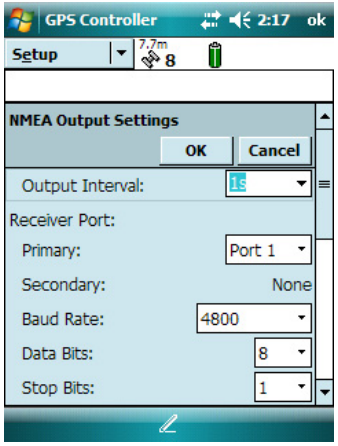

#### Using the GPS receiver

#### **CHAPTER**

# **6**

# **Getting Connected <sup>6</sup>**

#### **In this chapter:**

- General wireless connection [information](#page-19-0)
- Options for connecting wirelessly [to other devices and networks](#page-24-0)
- [Bluetooth wireless connections](#page-44-0)  [explained](#page-44-0)

The Juno series handheld includes an integrated wireless LAN radio and an integrated Bluetooth radio, and provides a number of options for connecting to networks and other devices. In addition, the Juno SC handheld includes an integrated cellular modem for sending and receiving data.

This chapter describes how to enable the radios, and the main connectivity options available.

Use the table on [page 75](#page-24-0) to identify the wireless connection type you want to make and then follow the steps provided to connect to that device.

You can use the handheld's integrated wireless LAN radio to connect to the Internet or a corporate network using a wireless LAN (Local Area Network) connection.

Alternatively, you can use Bluetooth wireless technology to connect to the Internet using a cellular phone, or to other Bluetooth-enabled devices such as, a laser rangefinder, or a barcode scanner.

The cellular modem in the Juno SC handheld can be used to communicate between field and office and send e-mail messages using a data connection from your local cellular provider.

## <span id="page-19-0"></span>**General wireless connection information**

The Juno series handheld has an integrated wireless LAN radio compliant with IEEE 802.11 b/g and an integrated Bluetooth radio. The Juno SC handheld also has a cellular modem. To use the wireless LAN, Bluetooth radio, or cellular modem, you need to turn it on (see [Turning on and turning off the integrated radios](#page-19-1) below).

#### <span id="page-19-1"></span>**Turning on and turning off the integrated radios**

You can use the Wireless Manager application to turn on and turn off the Juno series handheld's wireless LAN radio and/or Bluetooth radio (see [page 70\)](#page-19-2).

You can use the Modem Control application to turn on and turn off the Juno SC handheld's cellular modem (see [page 71\)](#page-20-0).

You can also turn on or turn off the Bluetooth radio from within the Bluetooth application (see [Turning on and turning off the Bluetooth radio from within the](#page-22-0)  [Bluetooth application, page 73](#page-22-0)).

To make the Juno series handheld visible to other Bluetooth-enabled devices and enable them to connect, see [page 74.](#page-23-0)

#### <span id="page-19-2"></span>**Using the Wireless Manager**

You can use the Wireless Manager application to turn on and turn off the Juno series handheld's wireless LAN radio and/or Bluetooth radio. You can turn on and turn off both radios at the same time, or control each radio individually.

To open the Wireless Manager, do one of the following:

- Tap the Wi-Fi  $(\cdot)$  icon or the Bluetooth icon  $\triangleright$  in the *Today* screen.
- Tap  $\mathbb{R}$ ,  $\mathbb{R}$  or  $\mathbb{R}$  in the title bar and then tap *Wireless Manager*.
- $\text{Top} \rightarrow$  / Settings / Connections / Wireless Manager.

Turn on the wireless LAN radio and/or Bluetooth radio to be able to connect to other devices or networks.

Turn off the wireless LAN radio and/or Bluetooth radio to prevent the handheld from sending or receiving wireless signals.

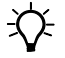

 $\widetilde{\Lambda}$  **Tip –** To conserve power, turn off the wireless LAN radio and/or the Bluetooth radio when not in use.

#### **To turn on or turn off the radios using the Wireless Manager**

- 1. Open the Wireless Manager (see above).
- 2. Do one of the following:
	- Tap **All** at the top of the screen to turn on both radios, or to turn off both radios if they are already on.
	- Tap **Wi-Fi** or **Bluetooth** to turn on the radio that you want to use, or to turn off the radio if it is already on.

The status fields below the **Wi-Fi** button and the **Bluetooth** button change from *Off* when the radios are turned on and show the current state of the radio. The Wi-Fi status field shows Connecting

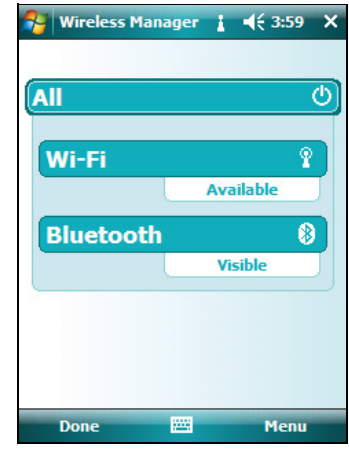

<span id="page-20-1"></span>or Available, and the Bluetooth status field shows On or Visible.

3. Tap **Done** to exit the Wireless Manager.

After you turn on the wireless LAN radio, the wireless LAN icon  $\Box$  appears in the title bar to indicate that the wireless LAN radio is enabled. A second icon  $\bullet$  appears if a wireless LAN network is detected, and a Notification for the detected network may appear in the left softkey.

#### <span id="page-20-0"></span>**Using the Modem Control**

You can use the Modem Control application to turn on and turn off the Juno SC handheld's cellular modem, enter a PIN for the SIM card, or change the dial string to connect with the cellular network.

To open the Modem Control, do one of the following:

- Tap the Modem Control indicator in the Today screen.
- Tap | Settings / Connections / Modem Control.

Turn on the cellular modem to be able to connect to a cellular network.

Turn off the cellular modem to prevent the handheld from sending or receiving wireless signals.

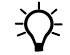

 $\widetilde{\mathcal{L}}$  **Tip –** To conserve power, turn off the cellular modem when not in use.

#### **To turn on or turn off the modem using the Modem Control**

- 1. Open the Modem Control (see above)
- 2. The modem's current status will show on the top line, as Modem Power On or Modem Power Off.
- 3. To change the status from On to Off, tap the line Modem Power On. The status will then change to Modem Power Off.
- 4. Tap **Exit** to close the Modem Control.

After you turn on the cellular modem, the Modem Status icon will change from  $\nabla_{\mathbf{x}}$  to indicate the type of network coverage. For more information, see Modem status indicators, page 37.

#### **Setting a PIN**

You can help to keep data secure by configuring your SIM card with a PIN (personal identification number). You will need to enter the PIN each time the modem is turned on.

Most SIM cards are preset with a PIN that is assigned by your wireless service provider. You will need to enter this PIN first.

<span id="page-21-0"></span>To set a PIN:

- 1. Open the Modem Control (see above).
- 2. Tap **PIN Settings**.
- 3. Enter the preset PIN assigned by your wireless service provider.
- 4. Tap **OK**.

To add a PIN:

• Select the *Require PIN when phone is used* check box. You are to enter a PIN (see [page 72\)](#page-21-0).

To change a PIN:

- 1. Tap **Change PIN**.
- 2. Enter the current PIN before entering the new PIN.

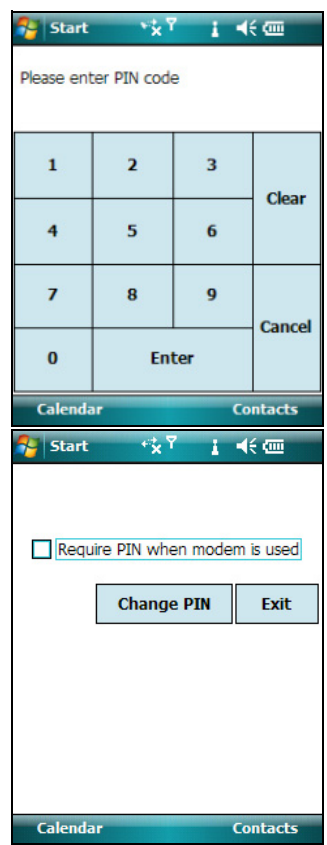

#### **Dial string editor**

Some carriers do not require a custom dial string to establish an Internet connection. Your service provider can provide you with specific connection details, which may include:

- A username and password.
- The carrier's access point name (APN).
- The "phone number" required to establish a connection.
- Any additional required dial string.

To configure the dial string settings:

- 1. Enter the custom dial string in the format +cgdcont=1,"IP","APN" where APN is the access point name of your carrier.
- 2. Tap **Apply** to save your changes.
- 3. Tap **OK** to close the Dial String Editor.

When you set up a new Internet connection, the custom dial string that you have just saved is sent to the modem when you attempt to connect to the Internet.

#### <span id="page-22-1"></span><span id="page-22-0"></span>**Turning on and turning off the Bluetooth radio from within the Bluetooth application**

- 1. Tap  $\sim$  / Settings / Connections / Bluetooth.
- 2. Tap the Mode tab.
- 3. Select the Turn on Bluetooth check box to turn on the radio, or clear this check box to turn off the radio.
- <span id="page-22-2"></span>4. Tap **OK**.

**Note –** If the integrated Bluetooth radio is deactivated, the message Problem with Bluetooth hardware may appear when you try to turn on the Bluetooth radio or discover devices.

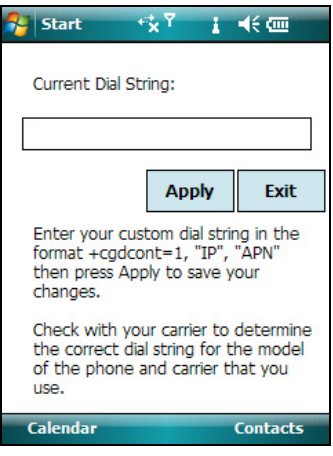

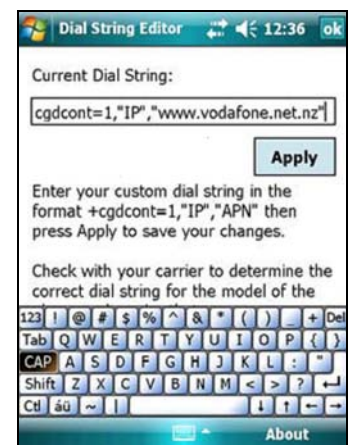

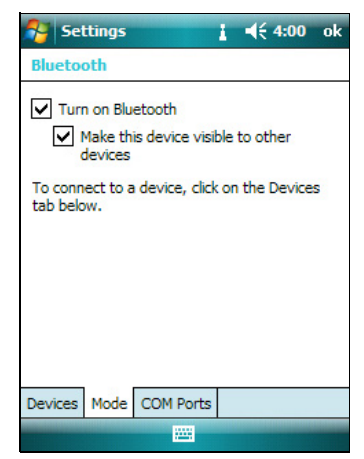

#### <span id="page-23-0"></span>**Making the handheld visible (discoverable) to other Bluetooth devices**

To allow other Bluetooth-enabled devices to connect to the Juno series handheld, or if the handheld will not connect to or pair with another device you are attempting to connect to, you must make the handheld visible (this is sometimes referred to as "discoverable").

To make the handheld **visible** to other devices:

- 1. Tap  $\frac{1}{\sqrt{2}}$  / Settings / Connections / Bluetooth.
- 2. Tap the Mode tab.
- 3. Select the Turn on Bluetooth check box, if it is not already selected. This enables the integrated Bluetooth radio.
- 4. Select the Make this device visible to other devices check box.
- 5. Tap **OK**.

# <span id="page-24-0"></span>**Options for connecting wirelessly to other devices and networks**

The Juno series handheld has an integrated wireless LAN radio and an integrated Bluetooth radio that you can use to connect to other devices and networks. In addition, the Juno SC handheld includes an integrated cellular modem for data connections.

A wireless LAN access point or the Juno SC handheld's integrated cellular modem can be used to connect to the Internet (at broadband speeds) or a corporate network to:

- browse the Internet or an Intranet
- send and receive e-mail and instant messages
- <span id="page-24-3"></span><span id="page-24-2"></span><span id="page-24-1"></span>• access files on the network

Wireless LAN Access points are also known as "hotspots". Wireless LAN is often referred to as **Wi-Fi**.

You can use Bluetooth wireless technology to connect to other Bluetooth-enabled devices that are within range (typically within 5 m to 10 m of the handheld). You can connect to:

- Bluetooth-enabled devices such as cellular phones to access the Internet and receive data
- computers and other handheld devices to exchange files
- other devices such as a GeoBeacon receiver, laser rangefinder or barcode scanner

The following table lists devices you can connect to using the handheld, and where to find detailed information on how to achieve these connections.

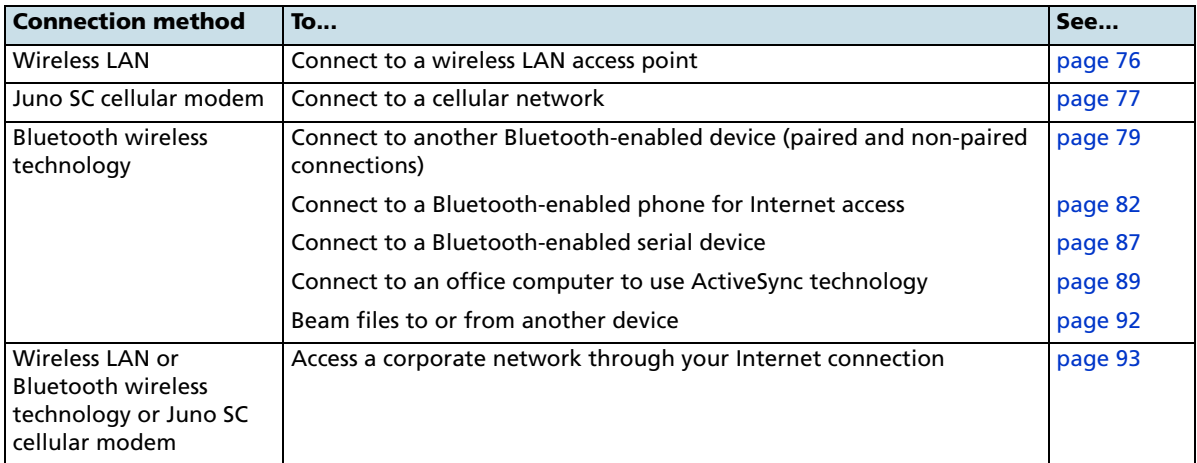

#### <span id="page-25-0"></span>**Connecting to a wireless LAN access point**

To connect to a wireless LAN access point, you must:

- 1. Set up the wireless LAN connection
- 2. Connect to the wireless LAN network or access point.

**Note –** If you have installed a personal certificate on the handheld, you do not need to set up the wireless connection manually as described in Step 1. To connect to the network or access point go to [Step 2: Connecting to the network or access point.](#page-25-1)

#### **Step 1: Setting up the wireless LAN connection**

- 1. Make sure that the Juno series handheld's wireless LAN radio is enabled (see [page 70](#page-19-1)).
- 2. Tap  $\bigvee$  / Settings / Connections / Network Cards.
- 3. Select the Wireless tab.

Any networks that you have already configured are displayed in the list of preferred networks.

- 4. To add a new network, tap *Add New*. To change the settings for an existing network, tap the network.
- 5. Enter the name of the network and other connection details and then tap **Next**.
- 6. To use authentication, select the authentication method from the Authentication list.
- 7. To use data encryption, select an encryption method from the Data encryption list.

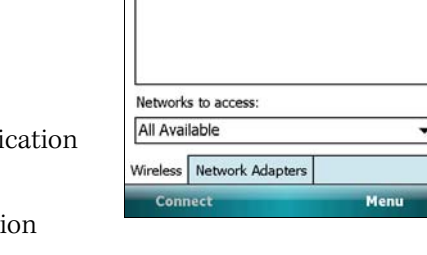

**A** Settings

My Work AP

a<sub>nd</sub> Guest

**Configure Wireless Networks** 

 $4510:16$ 

Available

Available

- 8. To automatically use a network key, select the check box for The key is automatically provided. Otherwise, enter the network key.
- 9. Tap **Next**.
- 10. For increased security, select the Use IEEE 802.1x network access control check box and then configure additional authentication information.
- 11. Tap **Finish**.

#### <span id="page-25-1"></span>**Step 2: Connecting to the network or access point**

- 1. Disconnect the USB data cable as the handheld prioritizes a USB connection over a wireless LAN connection.
- 2. Bring the handheld within range of the network or access point.

When a wireless LAN is detected, the access point icon  $\circ$  on the title bar is animated, and a notification message appears on the left softkey.

If the access point icon or the notification does not appear, use the Wireless Manager to turn off and then turn back on the wireless LAN radio. When the wireless LAN radio is turned on, any networks or access points within range are detected and the icon and notification appear.

3. Tap the access point icon on the title bar or tap **Notification** on the left softkey.

A popup message shows the available networks.

- 4. Select the network you want to connect to and then tap **OK** on the left softkey.
- 5. Select The Internet (or work via a VPN) or Work and then tap **Connect** on the left softkey.
- 6. If a Network Log On screen appears, enter your user name, password, and domain information and then tap **OK** on the left softkey.

When the handheld is connected to the network or access point, the wireless LAN connected icon  $\sqrt{2}$  appears in the title bar.

7. Start using the program you want to use, for example Windows Explorer Mobile or Internet Explorer.

<span id="page-26-3"></span>**Note –** To disconnect from the network or an access point at any time, turn off the handheld's wireless radio. To do this, tap the wireless LAN connected icon  $\lceil \cdot \rceil$  in the title bar, select **Wireless Manager** and then tap the **Wi-Fi** button.

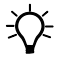

**Tip –** To delete a wireless LAN connection, tap and hold the connection in the *Wireless* tab of the *Network Cards* screen and then select *Delete*.

#### <span id="page-26-0"></span>**Connecting to a cellular network from the modem**

<span id="page-26-1"></span>Use the Juno SC handheld's cellular modem to connect to a cellular network and access the Internet or a company network. Use this type of connection to access a background map server, or for Internet and e-mail access.

<span id="page-26-2"></span>**Note –** The Juno SC handheld's cellular modem can only be used to transmit data, and does not have voice functionality or the ability to send SMS, MMS, or text messages (Multimedia Messaging Service). It is recommended to request the data-only plan from your service provider and have a "voice restriction" placed on your line.

To connect to a cellular network, you must:

- 1. Configure the connection to the network.
- 2. Connect to the cellular network.

**Note –** Before you begin the steps below, Trimble recommends that you confirm that the modem can access the Internet directly. If necessary, contact your service provider and confirm whether you must enter a user name, password, and domain details when connecting.

#### **Step 1: Configuring the connection to the network**

- 1. On the handheld, tap  $\frac{1}{2}$  / Settings / Connections / Connections.
- 2. Below **My ISP**, tap Add a new modem connection.
- 3. Enter the name for the connection.
- 4. From the *Select a Modem* dropdown list, select HC-25 MODEM and then tap **Next** on the right softkey.
- 5. Enter the GPRS access number for the Internet.

<mark>A</mark> Settings  $22 - 16 + 1:27$ **Make New Connection** Enter a name for the connection: My Connection Select a modem: **Internal Cellular Modem** Cancel **Nevt** 

Two of the common GPRS access numbers for GSM networks are \*99\*\*\*1# and \*99#. If these access numbers do not work, contact the cellular service provider to obtain the appropriate number to use.

- 6. Tap **Next** on the right softkey.
- 7. Unless the phone provider confirmed that you must enter the user name, password, and domain settings to access the Internet, tap Finish on the right softkey without entering any information on this screen.

Otherwise:

- a. Enter the required information.
- b. If the service provider has told you that you need to change the baud rate or other settings for the connection, tap **Advanced**, configure these settings and then tap **OK** in the top right corner of the screen.
- c. Tap **Finish** on the right softkey.

You are returned to the *Connections* screen.

You have now configured the connection.

#### **Step 2: Connecting to the Internet using the cellular network**

- 1. On the handheld, go to the *Connections* screen, if it is not already open (tap  $\frac{1}{\sqrt{2}}$  / Settings / Connections / Connections).
- 2. Below **My ISP**, tap Manage existing connections.
- 3. Tap and hold the connection you want to use and then select Connect.
- 4. Unless the service provider already confirmed that you must enter the user name, password, and domain settings, to access the Internet, tap **OK** on the left softkey without entering any information on this screen. Otherwise, enter the required information and then tap **OK** on the left softkey.
- 5. The *Connectivity* icon  $\mathbb{E}$  in the title bar appears as the connection is being made. After the connection is made, you are returned to the My ISP screen. Tap **OK** in the top right corner of the screen to close the  $My$  ISP screen.
- **78** Juno Series User Guide
- 6. Tap **OK** in the top right corner to close the Connections screen.
- 7. Tap  $\mathbf{\Sigma}$  in the top right corner to close the *Settings* screen.

To check the connection status at any time, tap the *Connectivity* icon  $\mathbb{Z}^n$  in the title bar.

To end the connection at any time, tap the *Connectivity* icon  $\Box$  in the title bar and then tap **Disconnect**.

The Modem Status Indicator in the Today screen indicates the signal strength and connectivity status within the cellular network. For more information, see page 37.

To connect to a corporate network or Intranet, see [page 94.](#page-43-0)

<span id="page-28-1"></span>To send and receive e-mail messages, see Messaging, page 48.

#### <span id="page-28-0"></span>**Connecting to a Bluetooth-enabled device**

To use another Bluetooth-enabled device with the Juno series handheld, you must form a Bluetooth connection between the two devices, during which you select the type of service to use for the connection. This defines how the devices will communicate with each other.

After forming the Bluetooth connection between the devices you may need to configure settings for the connection such as the COM port for the field software to use, or the number for the phone to dial. You must then connect to the other device using the appropriate software application.

To connect the Juno series handheld to another Bluetooth-enabled device, you can use either a paired connection or a non-paired connection.

**Note –** If you are connecting to a phone, skip this section and go to [Connecting to a](#page-31-0)  [Bluetooth-enabled phone for Internet access](#page-31-0) on [page 82](#page-31-0), where the pairing step is described as part of the procedure for connecting to a phone.

Trimble recommends using a paired connection, if pairing is supported by the other device, as a paired connection creates a more secure connection and makes reconnecting to the device easier. For more information, see [Pairing with a Bluetooth](#page-29-0)[enabled device](#page-29-0) below.

Some devices do not support paired connections. Use a non-paired connection if the device does not have a keyboard, and if you know that the device does not automatically exchange a pre-programmed passkey during pairing. For more information, see [Setting up a connection to a non-paired device, page 81](#page-30-0).

To connect the Juno series handheld to the other device, do one of the following:

- Pair with a Bluetooth-enabled device (see below)
- Set up a connection to a non-paired device (see [page 81\)](#page-30-0)

#### <span id="page-29-1"></span><span id="page-29-0"></span>**Pairing with a Bluetooth-enabled device**

<span id="page-29-2"></span>Pairing the handheld with another Bluetooth-enabled device creates a permanent security bond between the devices, which helps to exchange information securely between the devices. The paired relationship is established when two devices create and exchange a link key. Once the relationship is established, the handheld and the other Bluetooth device only need to have their Bluetooth radios turned on to exchange information; they do not need to be visible to other devices.

To pair with a Bluetooth device:

- 1. Make sure that the handheld and the Bluetooth device you want to pair with are within five meters of each other, and that the Bluetooth radio in each device is turned on.
- 2. On the Juno series handheld, tap  $\sim$  / Settings / Connections / Bluetooth.
- 3. In the Devices tab, tap Add new device. The handheld searches for other Bluetooth devices and displays them in the list.

If the device you are trying to connect is not displayed in the list, ensure that the device is on and within range and then tap **Refresh** to search for devices again.

- 4. Tap the name of the device you want to pair with and then tap **Next** on the right softkey.
- 5. In the Passcode field, enter a passcode of between 1 and 16 characters. If you are connecting to:
	- a device with a keypad, enter a passcode of your choice.
- $\frac{1}{2}$  Settings  $1 - 164.01$  ok **Bluetooth** Tap Add new device to search for other<br>Bluetooth devices. Tap on a device to modify its settings. Devices Mode COM Ports
- a device without a keypad, but you know that the device has a pre-programmed passcode that will be exchanged, enter that passcode on the Juno series handheld.

**Note –** Trimble recommends that you enter only numbers, as some devices do not support passcodes that include letters.

- 6. Tap **Next** on the right softkey.
- 7. When prompted, enter the same passcode on the other device.

On the handheld, the Partnership Settings screen appears.

- 8. If required, change the name of the device in the *Display Name* field.
- 9. Select the service(s) you want to use with this device. For example, if you are connecting to:
	- a Bluetooth-enabled phone to connect to the Internet, select **Dialup Networking (DUN)**.
	- a serial device, such as a laser rangefinder, select **Serial Port**.

– a computer to access ActiveSync technology, select **ActiveSync**.

**Note –** For more information on the types of devices that the Juno series handheld can connect to, and the supported Bluetooth services, see [Connecting to a Bluetooth device as a](#page-44-1)  [client, page 95](#page-44-1).

- 10. Tap **Finish** on the right softkey.
- 11. Tap **OK** in the top right corner of the screen to close the Bluetooth application.
- 12. Tap  $\mathbf{\times}$  in the top right corner to close the *Settings* screen.

You have now created a partnership between theJuno series handheld and the other Bluetooth-enabled device so that they can communicate. To start using the connection, you must complete the configuration steps for that type of connection and then connect to the device. For more information, see:

- [Connecting to a Bluetooth-enabled phone for Internet access, page 82](#page-31-0)
- [Connecting to a Bluetooth-enabled serial device, page 87](#page-36-0)

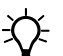

<span id="page-30-2"></span>• [Connecting to an office computer to use ActiveSync technology, page 89](#page-38-1)

<span id="page-30-0"></span> $\widetilde{\Lambda}$  **Tip** – You only need to pair the handheld with a device before you connect to the device for the *first* time.

#### <span id="page-30-1"></span>**Setting up a connection to a non-paired device**

Setting up a connection to a non-paired device enables you to connect to a device that does not allow you to enter a passcode on the device, or that does not automatically exchange a pre-programmed passkey during pairing.

To set up a non-paired connection to a Bluetooth-enabled device:

- 1. Make sure that the handheld and the Bluetooth device you want to connect to are within five meters of each other, and that the Bluetooth radio in each device is turned on.
- 2. Tap  $\sqrt{ }$  / Settings / Connections / Bluetooth.
- 3. In the Devices tab, tap Add new device. The handheld searches for other Bluetooth devices and displays them in the list.
- 4. Tap the name of the device you want to connect to and then tap **Next** on the right softkey.

The Enter Passcode screen appears.

- 5. Tap **Next** without entering a passcode.
- 6. If prompted to add the device to your device list, tap **No**.

The Partnership Settings screen appears.

7. If required, change the name of the device in the Display Name field.

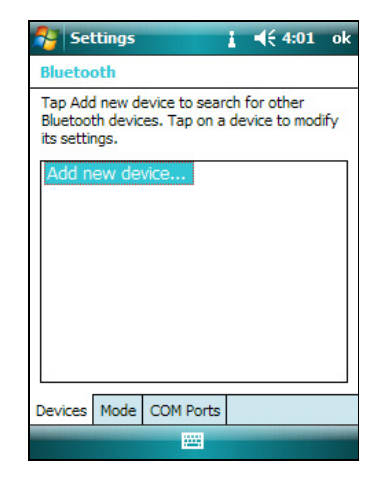

- 8. Select the service(s) you want to use with this device. For example, if you are connecting to:
	- a Bluetooth-enabled phone to connect to the Internet, select **Dialup Networking (DUN)**.
	- a serial device, such as a laser rangefinder, select **Serial Port**.
	- a computer to access ActiveSync, select **ActiveSync**.

**Note –** For more information on the types of devices that the Juno series handheld can connect to, and the supported Bluetooth services, see [Connecting to a Bluetooth device as a](#page-44-1)  [client, page 95](#page-44-1).

- 9. Tap **Finish** on the right softkey.
- 10. Tap **OK** in the top right corner of the screen to close the Bluetooth application.
- 11. Tap  $\mathbf{\times}$  in the top right corner to close the *Settings* screen.

You have now created a partnership between theJuno series handheld and the other Bluetooth-enabled device so that they can communicate. To start using the connection, you must complete the configuration steps for that type of connection and then connect to the device. For more information, see:

- Connecting to a Bluetooth-enabled phone for Internet access or real-time corrections (including VRS networks), page 89
- <span id="page-31-8"></span><span id="page-31-3"></span>• [Connecting to a Bluetooth-enabled serial device, page 87](#page-36-0)
- <span id="page-31-10"></span><span id="page-31-9"></span><span id="page-31-7"></span><span id="page-31-5"></span><span id="page-31-2"></span><span id="page-31-1"></span>• [Connecting to an office computer to use ActiveSync technology, page 89](#page-38-1)

#### <span id="page-31-0"></span>**Connecting to a Bluetooth-enabled phone for Internet access**

If your model of Juno series handheld does not contain an integrated cellular modem, you can use the handheld's Bluetooth radio to connect to a Bluetooth-enabled cellular phone and then connect to the Internet. Use this type of connection to access a background map server, or for Internet and e-mail access.

<span id="page-31-6"></span><span id="page-31-4"></span>**Note –** Some cellular phones support the Bluetooth PAN (Personal Area Networking) service as well as the Bluetooth DUN (Dialup Networking) service. Because DUN connections are more common, this section assumes you are making a dialup network connection with the Bluetooth-enabled phone.

To connect to a Bluetooth-enabled phone using a Bluetooth DUN (Dialup Networking) connection, you must:

- 1. Connect the Juno series handheld to a Bluetooth-enabled phone and then configure the connection to the dialup network.
- 2. Connect to the Internet using the dialup network.
- 3. Configure the software to use the connection. For example, you must configure the GPS field software to use map data received from the Internet source, or you must set up the Messaging application to send and receive e-mail using the connection.

**Note –** Before you begin the steps below, Trimble recommends that you confirm that the phone can access the Internet directly. If necessary, contact the cellular phone provider and confirm whether you must enter a user name, password, and domain details when connecting an external device to the phone using Bluetooth dialup networking.

#### **Step 1: Connecting the handheld to the phone and configuring the connection to the dialup network**

- 1. Make sure that the handheld and the Bluetooth device you want to connect to are within five meters of each other, and that the Bluetooth radio in each device is turned on. For more information, see [Turning on and turning off the](#page-19-1)  [integrated radios, page 70.](#page-19-1)
- 2. On the handheld, tap  $\frac{1}{2}$  / Settings / Connections / Connections.
- 3. Below **My ISP**, tap Add a new modem connection.
- 4. Enter the name for the connection.
- 5. From the Select a Modem dropdown list, select **Bluetooth** and then tap **Next** on the right softkey.
- 6. If the phone you want to connect to is:
	- listed, go to [Step 7](#page-32-0) below.
	- not listed:
		- a. Tap Add new device. The handheld searches for other Bluetooth devices and displays them in the list.

If the handheld's integrated Bluetooth radio is turned off, it is now automatically turned on.

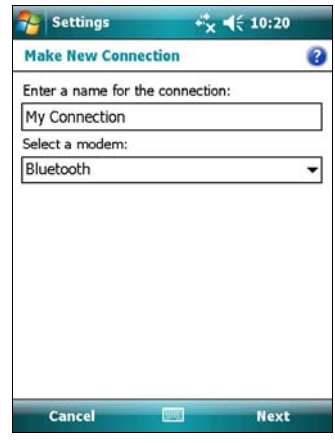

- b. From the list of available devices, select the device you want to connect to and then tap **Next** on the right softkey.
- c. To pair with the phone, enter a passcode of your choice that you will easily remember onto the handheld and then tap **Next** on the right softkey.
- d. When prompted by the phone, enter the same password and then accept the connection.
- e. On theJuno seriess handheld, in the Partnership Settings screen, make sure that **Dialup Networking (DUN)** is selected and then tap **Finish** on the right softkey.

You have now created a partnership between the Juno series handheld and the phone so that they can communicate.

<span id="page-32-0"></span>7. From the  $My$  Connections list, select the phone that you want to configure the connection to.

8. Enter the GPRS access number for the Internet.

Two of the common GPRS access numbers for cellular phones on GSM networks are \*99\*\*\*1# and \*99#. If these access numbers do not work, contact the cellular phone provider to obtain the appropriate number to use.

**Note –** You do not need to set up dialling rules or change the Internet connection settings on the phone. The connection settings you enter on the handheld are passed to the phone to use for this connection.

- 9. Tap **Next** on the right softkey.
- 10. Unless the phone provider confirmed that you must enter user name, password, and domain settings to access the Internet, tap **Finish** on the right softkey without entering any information in this screen.

Otherwise:

- a. Enter the required information.
- b. If the phone provider has told you that you need to change the baud rate or other settings for the connection, tap **Advanced**, configure these settings and then tap **OK** in the top right corner of the screen.
- c. Tap **Finish** on the right softkey.

You are returned to the Connections screen.

You have now configured the dialup networking connection.

#### <span id="page-33-0"></span>**Step 2: Connecting to the Internet using the dialup network**

- 1. On the handheld, go to the *Connections* screen, if it is not already open (tap  $\frac{1}{2}$  / Settings / Connections / Connections).
- 2. Below **My ISP**, tap Manage existing connections.
- 3. Tap and hold the connection you want to use and then select Connect.
- 4. Unless the phone provider confirmed that you must enter user name, password, and domain settings to access the Internet, tap **OK** on the left softkey without entering any information in this screen. Otherwise, enter the required information and then tap **OK** on the left softkey.
- 5. If the phone prompts for confirmation to connect to the Internet, accept the connection.

The phone dials the configured GPRS access number and then connects to the Internet.

A Connectivity notification appears on the handheld as the connection is being made.

After the connection is made you are returned to the My ISP screen.

To confirm that the Juno series handheld is connected to the phone, or to check the status of the connection at any time, tap the Connectivity icon  $\mathbb{E}$  in the title bar. The notification shows the name of the current connection, and the time elapsed since the connection was made. To hide the notification, tap **Hide**.

**Note –** If you have an active wireless LAN connection, the connectivity icon appears as  $\mathbb{R}$ instead.

- 6. Tap **OK** in the top right corner of the screen to close the My ISP screen.
- 7. Tap **OK** in the top right corner to close the Connections screen.
- 8. Tap  $\triangleright$  in the top right corner to close the *Settings* screen.

To check the connection status at any time, tap the  $\frac{1}{2}$  or  $\frac{1}{2}$  icon in the title bar.

To end the connection at any time, tap the  $\mathbb{R}$  or  $\mathbb{R}$  icon in the title bar and then tap **Disconnect**.

To connect to a corporate network or Intranet, see [page 93.](#page-42-0)

To send and receive e-mail messages, see Messaging, page 48.

#### **Step 3: Configuring the GPS field software to use data received from the Internet source**

Now that you have connected the Juno series handheld to the Internet using a Bluetooth-enabled cellular phone, you must configure the software to use the connection to receive data.

#### <span id="page-34-0"></span>**Downloading background map files from an Internet map server**

- 1. Make sure that the coordinate system selected in the TerraSync software matches the coordinate system of the map server.
- 2. In the Map section of the TerraSync software, pan or zoom to make sure that the area for which you want a background image is displayed on the map.

If the map server covers the area you are in, it will provide a background image that matches the current map extents.

- 3. Tap **Layers** and then select Background files. The Background Files form appears.
- 4. In the Location field select Internet and then use the fields that appear to specify the Map Server type, the URL of the server, the service, and the layers from that service that you want to download.
- 5. Tap **OK** to close the Background File form and download the selected background map.

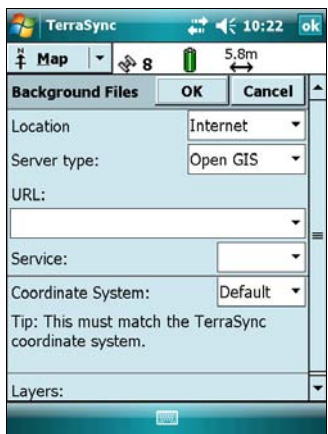

This may take some time. When a download is in progress, an icon  $\bigcirc$  appears in the top left corner of the map. Once the background file is downloaded, the hourglass icon appears until the downloaded image is rendered and becomes visible.

If you pan or zoom beyond the extents of the downloaded image, new images are downloaded automatically and displayed in the background of the map.

To stop automatic downloading of background files, either clear the address of the map server from the URL field, or set the Location field to Default and then clear the check box next to any files.

#### **Reconnecting to the Internet**

To reconnect to the Internet at any time after setting up the connection, repeat the steps listed under [Step 2: Connecting to the Internet using the dialup network](#page-33-0) on [page 84.](#page-33-0)

#### <span id="page-36-0"></span>**Connecting to a Bluetooth-enabled serial device**

<span id="page-36-2"></span><span id="page-36-1"></span>Use Bluetooth wireless technology to receive data from a Bluetooth-enabled serial device, such as a laser rangefinder.

To connect to a Bluetooth-enabled serial device, you must:

- 1. Connect to the Bluetooth-enabled serial device.
- 2. Configure the COM port on the handheld to use for the connection.
- 3. If necessary, configure the GPS field software to use data received from the serial device.

#### **Step 1: Connecting to the Bluetooth-enabled serial device**

Connect the handheld to the Bluetooth-enabled device, selecting the **Serial Port**  service if it is not already selected (see [Connecting to a Bluetooth-enabled device,](#page-28-0)  [page 79\)](#page-28-0).

#### **Step 2: Configuring the COM port to use on the handheld**

- 1. On the Juno series handheld, tap  $\frac{1}{\sqrt{2}}$  / Settings / Connections / Bluetooth.
- 2. Tap the COM Ports tab.
- 3. Tap New Outgoing Port.
- 4. Select the device you want to set up the connection to and then tap **Next** on the right softkey.
- 5. Select the COM port on the Juno series handheld to use for the connection.

The Juno series handheld has four COM ports (COM6, COM7, COM8 and COM9) available for connections out to Bluetooth-enabled serial devices.

- 6. Do one of the following:
	- To communicate with any device, for example if you have formed this connection without pairing to a device, clear the Secure Connection check box.
	- To communicate only with devices with which the handheld has a Bluetooth partnership, select the Secure Connection check box.
- 7. Tap **Finish** on the right softkey.
- 8. Tap **OK** in the top right corner to close the Bluetooth application.
- 9. Tap  $\mathbf{\times}$  in the top right corner to close the *Settings* screen.

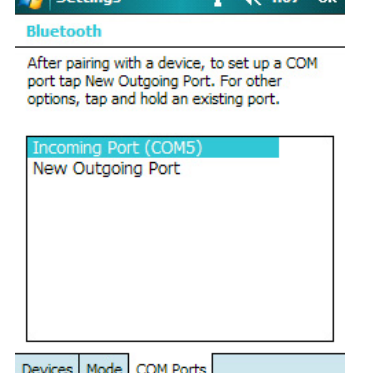

 $\overline{A}$  cattings  $\overline{A}$   $\overline{A}$   $\overline{$ 

#### **Step 3: Configuring the GPS field software to use data from the serial device**

Once you configure the connection between the Juno series handheld and the Bluetooth-enabled serial device, you must configure the software to use the connection to receive data.

To use a Bluetooth-enabled external sensor such as a laser rangefinder or a barcode scanner in TerraSync software, see below.

#### **Using data from an external source in the TerraSync software**

<span id="page-37-3"></span><span id="page-37-2"></span>To configure the TerraSync software to use data from an external source, for example, a laser rangefinder or barcode scanner:

- <span id="page-37-1"></span><span id="page-37-0"></span>1. Start the TerraSync software and then open a data file.
- 2. In the Setup section, tap **External Sensors**. The External Sensors form appears.
- 3. If you are connecting to:
	- a laser rangefinder, select the Laser check box and then tap the **Properties** button beside the Laser check box. The Laser Properties form appears.
	- a barcode scanner or other external sensor, select the Sensor 1 or Sensor 2 check box and then tap the **Properties** button beside the appropriate check box. The Sensor Properties form appears.

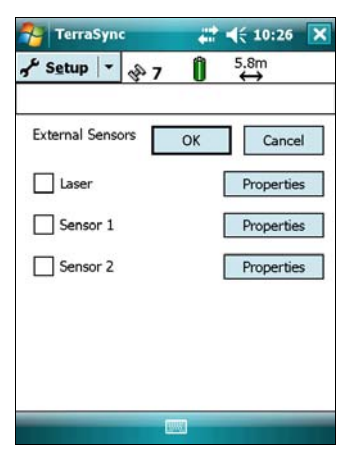

- 4. If you are connecting to a barcode scanner or other external sensor, enter a name for the connection in the Name field.
- 5. From the Port drop-down list, select the name of the COM port that you selected in the Bluetooth application when you set up the connection to the device.
- 6. Tap **OK** to confirm the sensor settings and return to the External Sensors form.
- 7. Tap **OK** to confirm the settings and return to the main screen of the Setup section.
- 8. The external sensor is now setup for use and can be used to add data as attributes into an open file in TerraSync. The device is automatically connected and disconnected when data files in TerraSync are opened and closed.

To check the status of the connection, select the Comms subsection in the Status section of the GPS field software.

#### <span id="page-38-1"></span><span id="page-38-0"></span>**Connecting to an office computer to use ActiveSync technology**

<span id="page-38-7"></span><span id="page-38-6"></span><span id="page-38-5"></span><span id="page-38-4"></span><span id="page-38-3"></span>Instead of using a USB or serial cable to physically connect to an office computer, you can use Bluetooth wireless technology to connect to ActiveSync technology or the Windows Mobile Device Center on a Bluetooth-enabled office computer.

**Note –** Not all Bluetooth devices and Bluetooth management software support ActiveSync connections. Check with the manufacturer of the office computer for compatibility.

**Note –** The exact steps required may vary depending on the office computer.

To connect to a office computer to use ActiveSync with a Bluetooth connection, you must:

- 1. Set up the connection to the computer.
- 2. Connect to ActiveSync using Bluetooth wireless technology.

#### **Step 1: Setting up the connection to the computer**

- 1. From the Bluetooth user interface on the office computer, make sure that the computer allows itself to be discovered by other Bluetooth devices.
- 2. Configure the ActiveSync software on the office computer to connect to the correct Bluetooth port. The steps required depend on the operating system installed on the office computer. If the office computer is using:
- the Windows Vista operating system:
	- a. From the Start menu on the office computer, select Control Panel / Hardware and Sound / Windows Mobile Device Center.

The Connection Settings dialog appears:

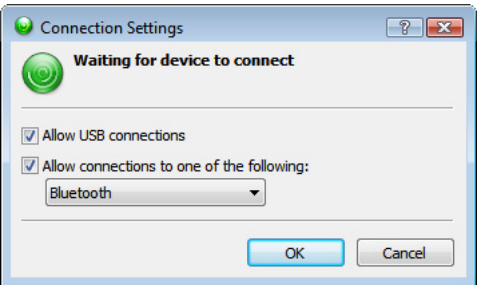

- b. Select the Allow connections to one of the following check box.
- c. From the list, select Bluetooth and then click **OK**.
- <span id="page-38-2"></span>the Windows XP or 2000 operating system:
	- a. From the Bluetooth user interface on the office computer, identify the virtual COM port of the host Bluetooth Serial Port or Local Service and ensure that this is enabled. In this example, the virtual COM port is COM5.
	- b. Start the ActiveSync software on the office computer.
	- c. Select File / Connection Settings.

Connection Settings  $\overline{\mathsf{x}}$ Waiting for device to connect  $\odot$ Connect...  $\overline{\mathbf{v}}$  Show status icon in taskbar Allow USB connections  $\overline{\smash{\vee}}$  Allow connections to one of the following: COM6  $||\cdot||$ This computer is connected to: Automatic  $\vert \cdot \vert$  $\overline{\blacktriangledown}$  Open ActiveSync when my device connects  $\overline{\Box}^-$  Allow wireless connection on device when connected to the desktop Help OK Cancel

- d. Select the Allow connections to one of the following check box.
- e. From the list, select the COM port that you selected in [Step a](#page-38-2) and then click **OK**.

**Note –** Before you try to form a Bluetooth connection from the Juno series handheld to the office computer, you must correctly configure the Bluetooth host serial port and ActiveSync technology on the office computer.

- 3. On the handheld, tap  $\frac{1}{2}$  / Settings / Connections / Bluetooth.
- 4. In the *Devices* tab, tap *Add new device*. The handheld searches for other Bluetooth devices and displays them in the list.
- 5. Tap the name of the computer you want to connect to and then tap **Next** on the right softkey.
- 6. When prompted, enter a passcode of your choice that you will easily remember on the handheld.
- 7. Enter the same passcode on the office computer.
- 8. On the handheld, select the **ActiveSync** check box in the list of services provided by the computer and then tap **Finish** on the right softkey.

You have now created a partnership between the Juno series handheld and the office computer so that they can communicate.

- 9. Tap **OK** in the top right corner to close the Bluetooth application.
- 10. Tap  $\mathbf{\Sigma}$  in the top right corner to close the *Settings* screen.

To connect to ActiveSync, see Step 2 on the following page.

The Connection Settings dialog appears:

#### **Step 2: Connecting to ActiveSync using Bluetooth wireless technology**

- 1. On the Juno series handheld, tap  $\bigvee$  / Programs / ActiveSync.
- 2. Tap **Menu** and then select Connect via Bluetooth.

On the Juno series handheld, a message box shows the status of the connection as it is made.

- 3. When the connection to the office computer is successful, you are returned to the ActiveSync application on the handheld.
- 4. Tap  $\triangleright$  to close.

The connectivity icon in the status bar shows  $\left(\frac{1}{\sqrt{2}}\right)$  or  $\left(\frac{1}{\sqrt{2}}\right)$  if WLAN is connected.

To check the status of the ActiveSync connection, tap the connectivity icon in the title bar.

<span id="page-40-3"></span><span id="page-40-2"></span><span id="page-40-1"></span><span id="page-40-0"></span>To disconnect, tap  $\frac{1}{2}$  / Programs / ActiveSync on the handheld and then select Menu / Disconnect.

#### <span id="page-41-0"></span>**Beaming files to or from another device**

<span id="page-41-1"></span>You can beam files, contacts, tasks, and appointments between the handheld and another device.

<span id="page-41-2"></span>To **receive** beamed files from another device:

- 1. Make sure that the Juno series handheld's integrated Bluetooth radio is turned on (see [page 73](#page-22-0)).
- 2. Tap  $\rightarrow$  / Settings / Connections/ Beam.
- 3. Select the Receive all incoming beams check box and then tap **OK**.
- 4. When another device attempts to beam a file, you are prompted to accept the file. To receive the file, tap **Yes**.

**Note –** All incoming files are automatically saved in the My Documents folder on the handheld.

<span id="page-41-3"></span>To **send** beamed files to another device:

- 1. Make sure that the Juno series handheld's integrated Bluetooth radio is turned on (see [page 73](#page-22-0)).
- 2. On the Juno series handheld, open File Explorer and go to the file you want to send.
- 3. Tap and hold the file and then select Beam File. The handheld scans for nearby devices.
- 4. Tap the device you want to send the file to. The file is sent to the device.

A message reports Done or Failed, depending on the outcome of the file transfer.

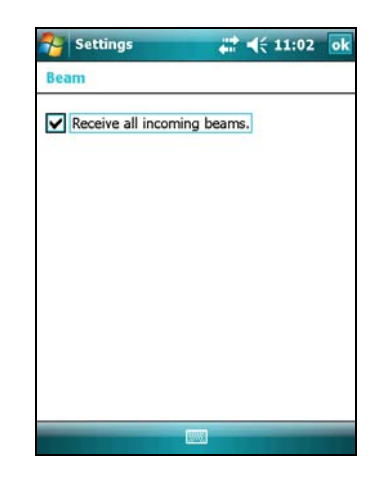

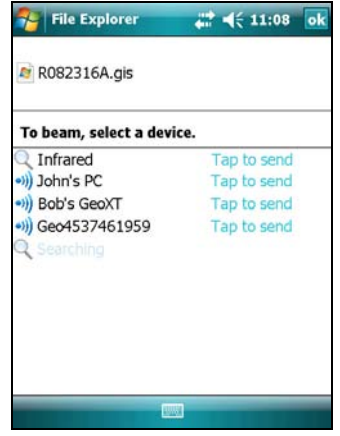

#### <span id="page-42-0"></span>**Accessing a corporate network through your Internet connection**

<span id="page-42-5"></span><span id="page-42-3"></span><span id="page-42-2"></span>Use a Virtual Private Network (VPN) connection to access a corporate network or Intranet.

Before you begin, obtain the following information from your network administrator:

- <span id="page-42-1"></span>• user name and password
- domain name
- host name or IP address of the VPN server

To access a corporate network through your Internet connection, you must:

- 1. Set up an Internet connection on the handheld.
- 2. Set up a VPN connection.
- 3. Connect to the corporate network or Intranet.

#### **Step 1: Setting up an Internet connection on the handheld**

Do one of the following:

- Set up a wireless LAN connection to an access point. For more information, see [page 76](#page-25-0).
- Connect to the Internet using the internal cellular modem (Juno SC version only). For more information, see [page 77](#page-26-0).
- Connect to the Internet using a Bluetooth-enabled phone. For more information, see [page 82](#page-31-0).

#### **Step 2: Setting up a VPN connection**

- <span id="page-42-6"></span>1. On the Juno series handheld, tap  $\frac{1}{\sqrt{2}}$  / Settings / Connections / Connections.
- 2. From the My Work Network list, tap Add a new VPN server connection.
- 3. Follow the instructions in the Make New Connection wizard.

To view additional information for any screen in the wizard, tap  $\Omega$ .

4. Tap **Finish**.

<span id="page-42-4"></span>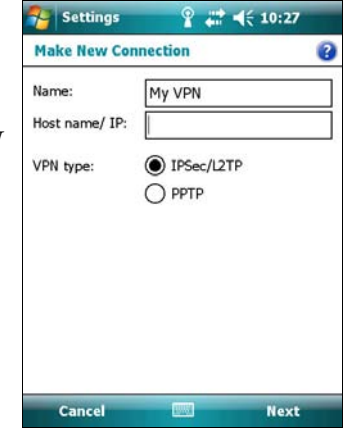

#### <span id="page-43-0"></span>**Step 3: Connecting to the corporate network or Intranet**

To connect to the corporate network or Intranet, simply start using Internet Explorer.

The Windows Mobile operating system automatically controls whether the VPN connection is used, depending on whether the URL contains a period. For example, the URL www.trimble.com contains periods, and so the connection to this web site is made without using the VPN connection. However, an address to a network computer or file server that does not contain periods automatically starts the VPN connection.

If you need to use the VPN connection to access URL addresses that contain periods, specify exceptions for the addresses that are within the corporate network. To do this:

- 1. Tap  $\sim$  / Settings / Connections / Connections.
- 2. Tap the Advanced tab.
- 3. Tap **Exceptions**. The Work URL Exceptions screen appears.
- <span id="page-43-1"></span>4. Tap Add new URL.
- <span id="page-43-2"></span>5. Enter the URL and then tap **OK** in the top right corner of the screen.
- 6. Repeat [Step 4](#page-43-1) and [Step 5](#page-43-2) as required.
- 7. Tap **OK** in the top right corner of the screen to return to the Advanced tab of the Connections screen.
- 8. Tap **OK** in the top right corner of the screen to close the Connections screen.
- 9. Tap  $\mathbf{\times}$  to close the *Settings* screen.

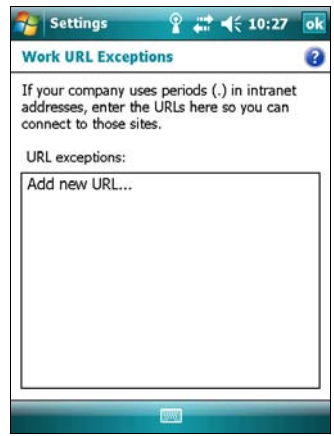

# <span id="page-44-0"></span>**Bluetooth wireless connections explained**

The Juno series handheld has an integrated Bluetooth radio that you can use to establish a wireless connection to other Bluetooth devices that are within range.

Using a Bluetooth connection, you can communicate with devices such as cellular phones, office computers, other handhelds, and Bluetooth-enabled laser rangefinders and barcode scanners. You can also communicate with peripheral devices that use Bluetooth adaptors instead of serial or USB connections.

The Juno series handheld can act as a Bluetooth client device or a Bluetooth host device, and can act as both at the same time. The concepts of client and host devices are explained in detail below.

#### <span id="page-44-1"></span>**Connecting to a Bluetooth device as a client**

<span id="page-44-11"></span><span id="page-44-7"></span><span id="page-44-4"></span><span id="page-44-3"></span>You can use the Juno series handheld as **client** device, which uses **services** offered by Bluetooth host devices that are within range. In general the **host** device provides information to the client device, but in some cases the client initiates the connection and also provides information to the host device.

<span id="page-44-12"></span>The services used by a Juno series handheld when connecting as a Bluetooth client are:

<span id="page-44-21"></span><span id="page-44-20"></span><span id="page-44-19"></span><span id="page-44-16"></span><span id="page-44-15"></span><span id="page-44-13"></span><span id="page-44-10"></span><span id="page-44-9"></span><span id="page-44-6"></span><span id="page-44-5"></span>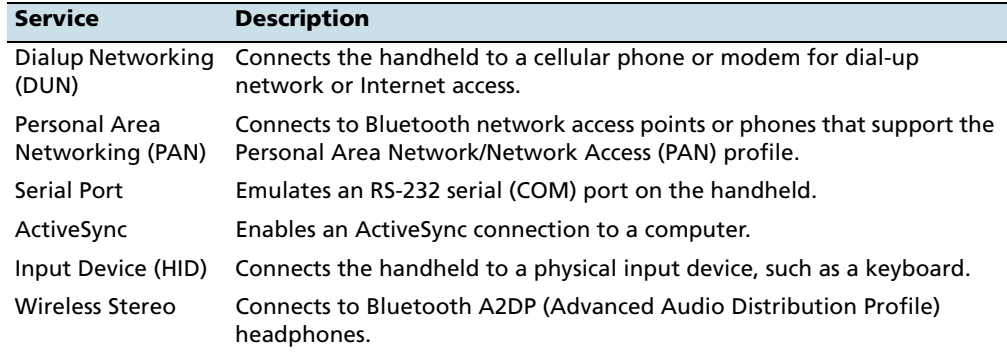

<span id="page-44-22"></span><span id="page-44-18"></span><span id="page-44-17"></span><span id="page-44-14"></span><span id="page-44-8"></span><span id="page-44-2"></span>A client can connect to a number of different services provided by different hosts. The number of active connections at any one time affects the speed of the connections. [Figure 6.1](#page-45-0) shows the handheld connected to different types of host devices using Bluetooth wireless technology.

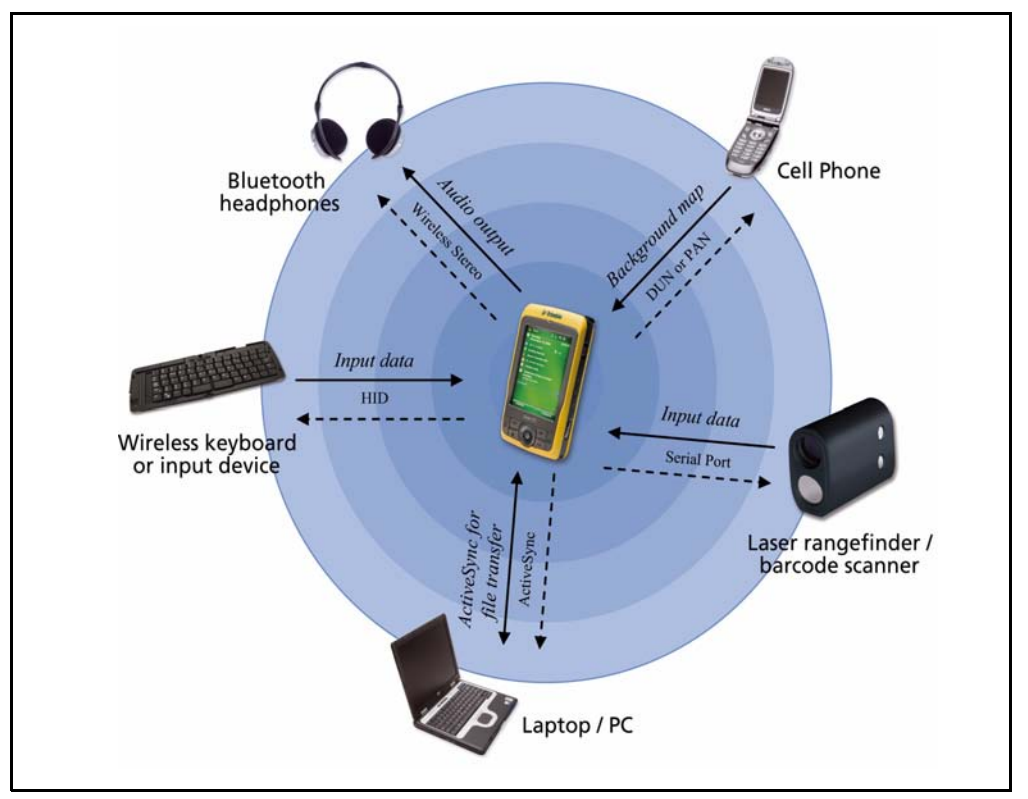

<span id="page-45-0"></span>Figure 6.1 Juno series handheld Bluetooth client connections

<span id="page-45-7"></span><span id="page-45-4"></span><span id="page-45-2"></span>In Figure 6.1, the dashed arrows indicate the client device—that is, the Juno series handheld—connecting to host devices. The Bluetooth profile (or service) used for the connection is shown between the arrows, for example, the **DUN** service is used for a connection to a cell phone, and the **Serial Port** service is used for a serial connection to a barcode scanner or laser rangefinder.

<span id="page-45-9"></span><span id="page-45-8"></span><span id="page-45-6"></span>The solid arrows indicate the flow of information between devices. For example, when the Juno series handheld connects as a client to:

- <span id="page-45-10"></span><span id="page-45-3"></span><span id="page-45-1"></span>• a cellphone, the handheld uses the DUN or PAN host service provided by the phone to access the Internet and background map data.
- a laptop computer or office computer, the devices use the ActiveSync service to exchange information to and from either device.
- <span id="page-45-11"></span><span id="page-45-5"></span>• Bluetooth headphones, the handheld uses the Wireless Stereo host service provided by the headphones to play audio files and system sounds.

#### **Providing Bluetooth services as a host**

<span id="page-46-2"></span><span id="page-46-0"></span>You can use the Juno series handheld as a Bluetooth host device, which provides services to Bluetooth client devices that are within range.

<span id="page-46-3"></span>Host services provided by the Juno series handheld are:

<span id="page-46-4"></span><span id="page-46-1"></span>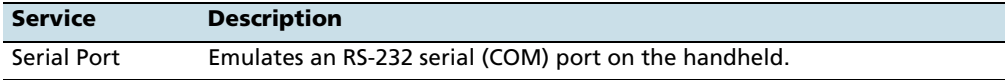

To provide a host service, you must turn on the Bluetooth radio and make both devices visible to other devices (see [page 70](#page-19-1) and [page 74](#page-23-0)).

When a client device connects to the Serial Port service provided by the Juno series handheld, applications on the handheld can use the pre-defined host serial port on COM5 to provide host services to the client device.

#### Getting Connected

# **CHAPTER**

# **7**

# <span id="page-48-0"></span>**Troubleshooting <sup>7</sup>**

#### **In this chapter:**

- **[Power issues](#page-49-0)**
- **[Backlight issues](#page-49-1)**
- [Touch screen issues](#page-50-0)
- **[Keypad issues](#page-50-1)**
- **[Memory card issues](#page-50-2)**
- [Connection issues](#page-51-0)
- [GPS receiver issues](#page-55-0)
- [Real-time DGPS issues](#page-56-0)

Use this section to identify and solve common problems that may occur when using the Juno series handheld. Please read this section before you contact technical support.

# <span id="page-49-0"></span>**Power issues**

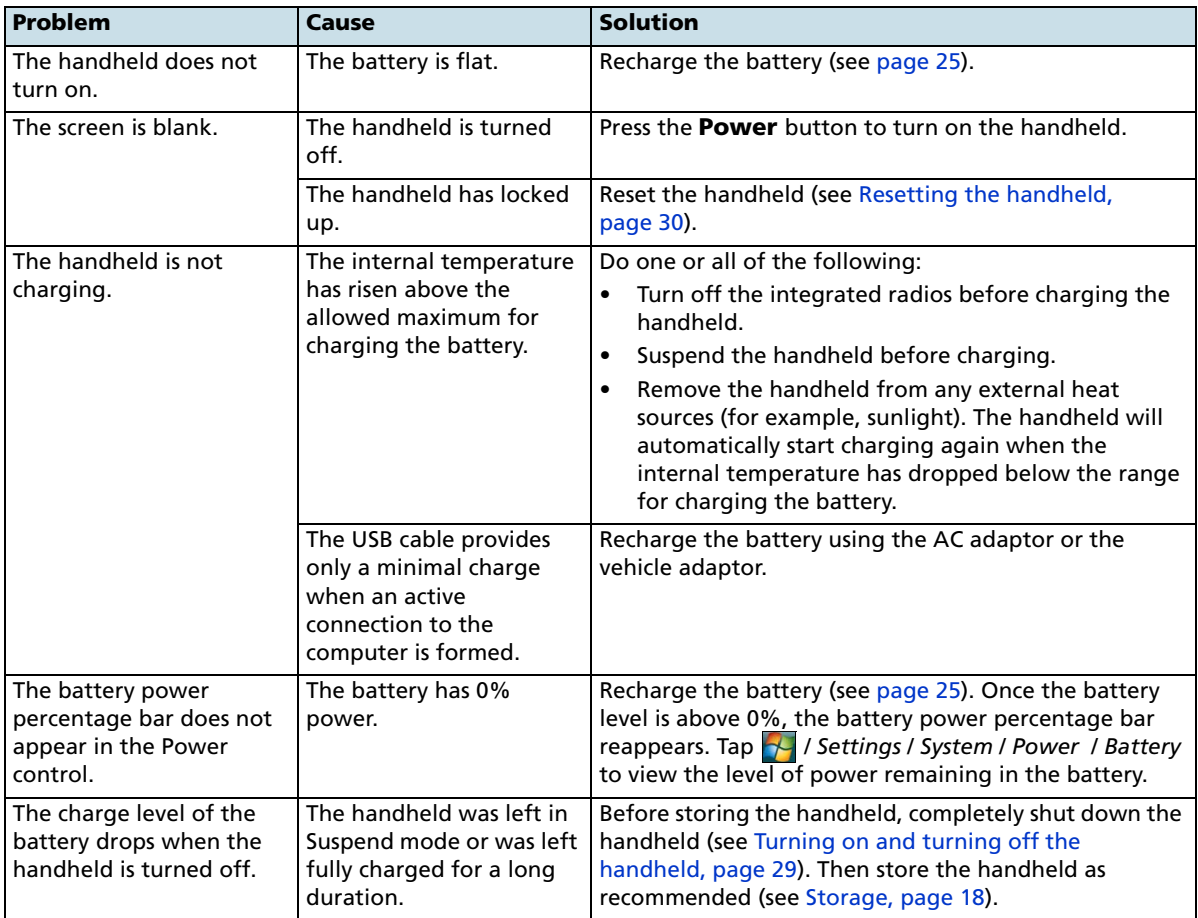

# <span id="page-49-2"></span><span id="page-49-1"></span>**Backlight issues**

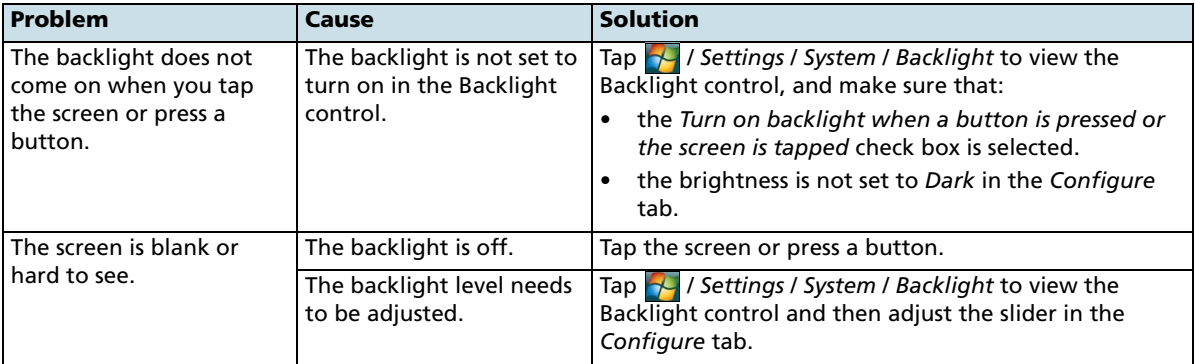

# <span id="page-50-4"></span><span id="page-50-0"></span>**Touch screen issues**

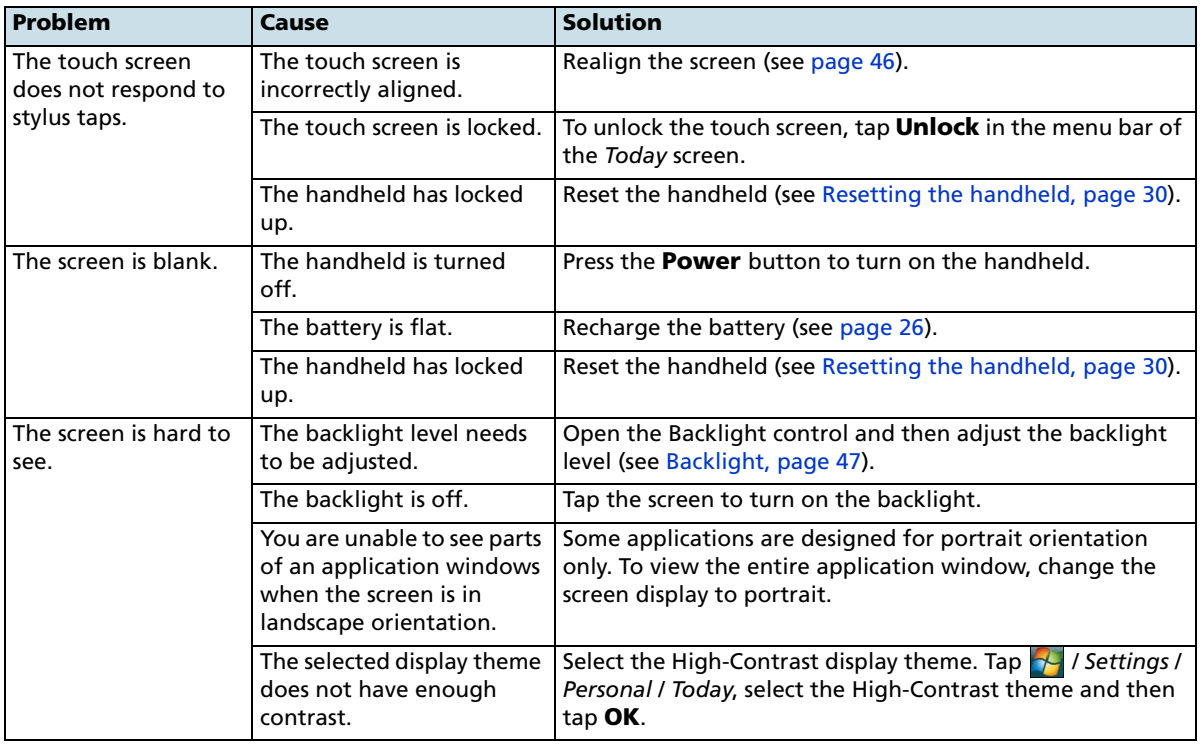

# <span id="page-50-3"></span><span id="page-50-1"></span>**Keypad issues**

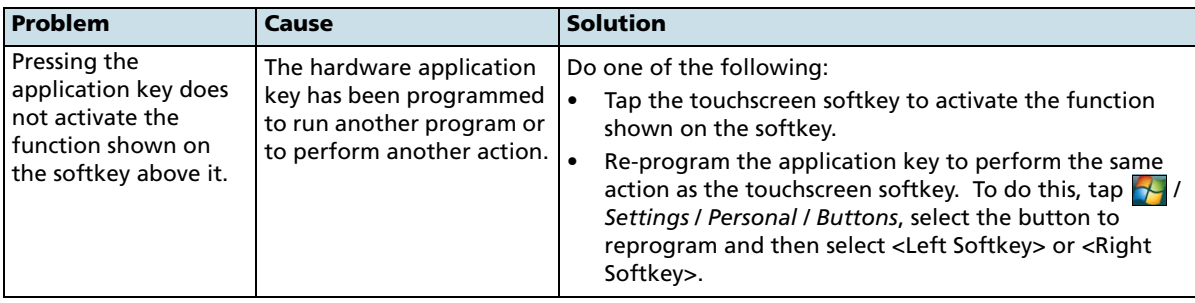

# <span id="page-50-2"></span>**Memory card issues**

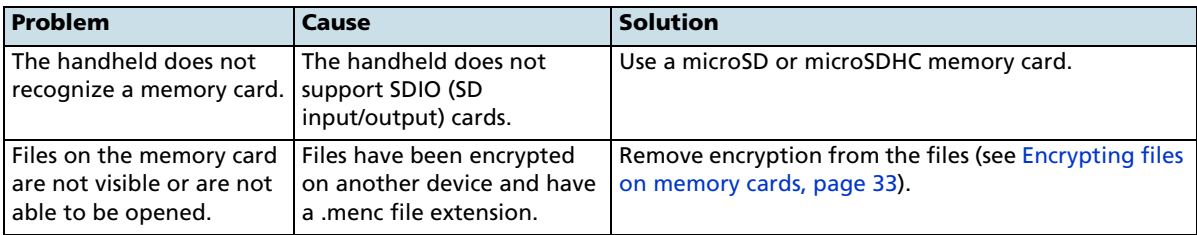

# <span id="page-51-0"></span>**Connection issues**

# <span id="page-51-2"></span><span id="page-51-1"></span>**ActiveSync technology**

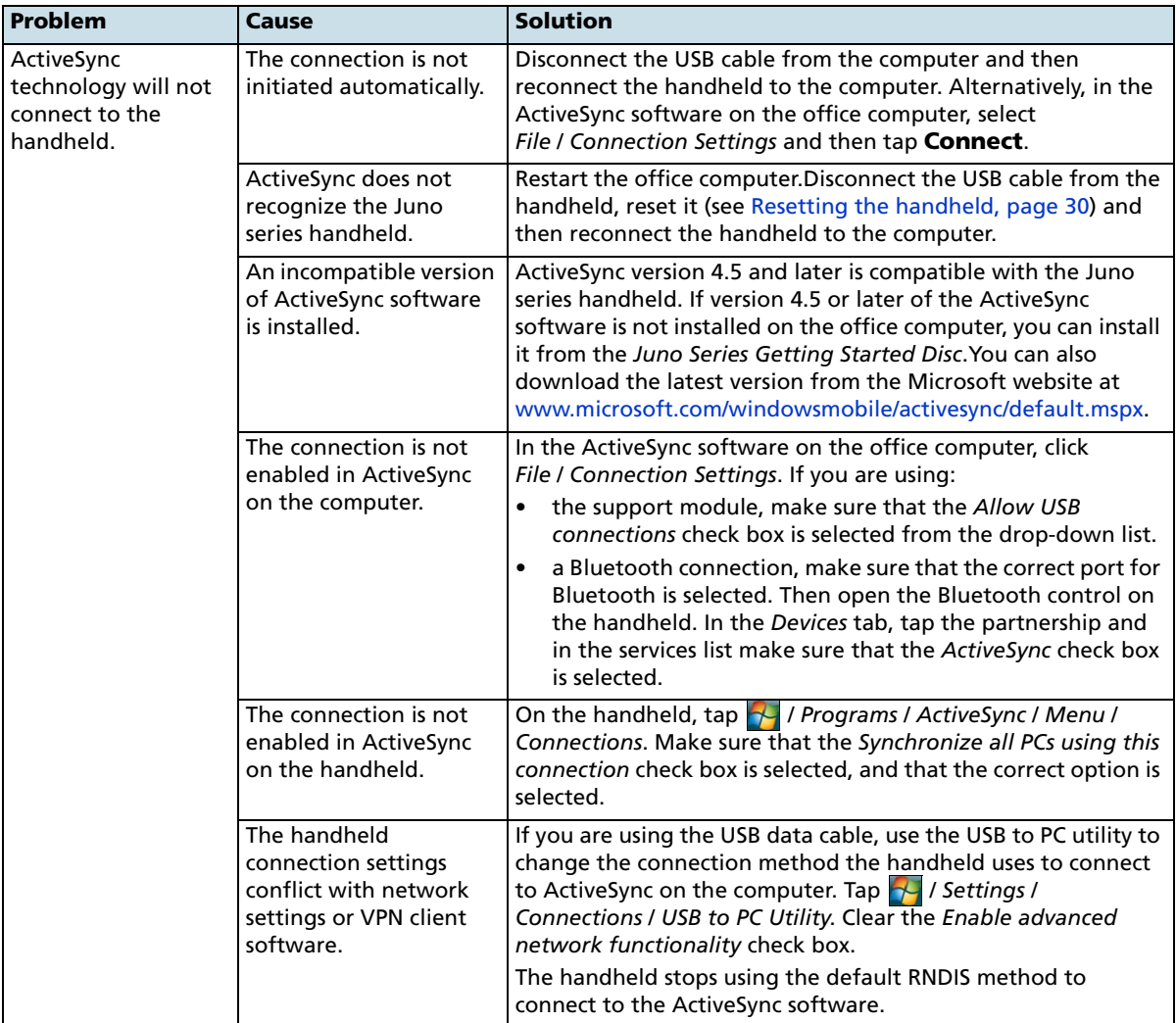

# <span id="page-52-2"></span><span id="page-52-0"></span>**Windows Mobile Device Center**

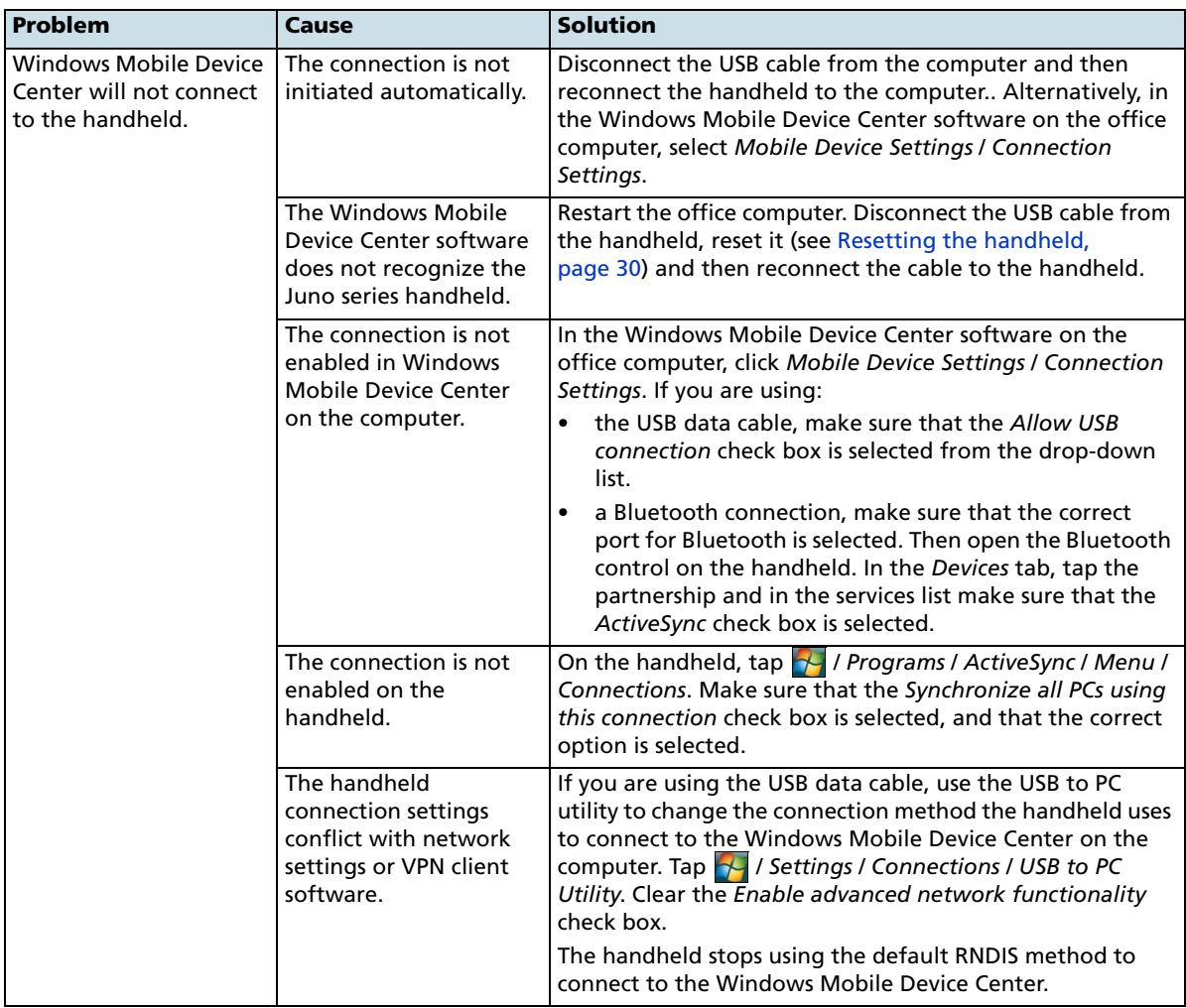

## <span id="page-52-1"></span>**Network connections**

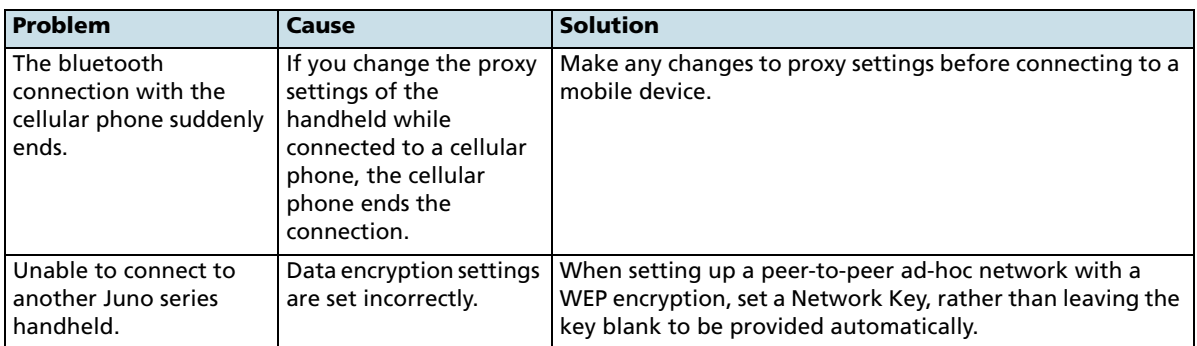

# <span id="page-53-0"></span>**Bluetooth wireless technology**

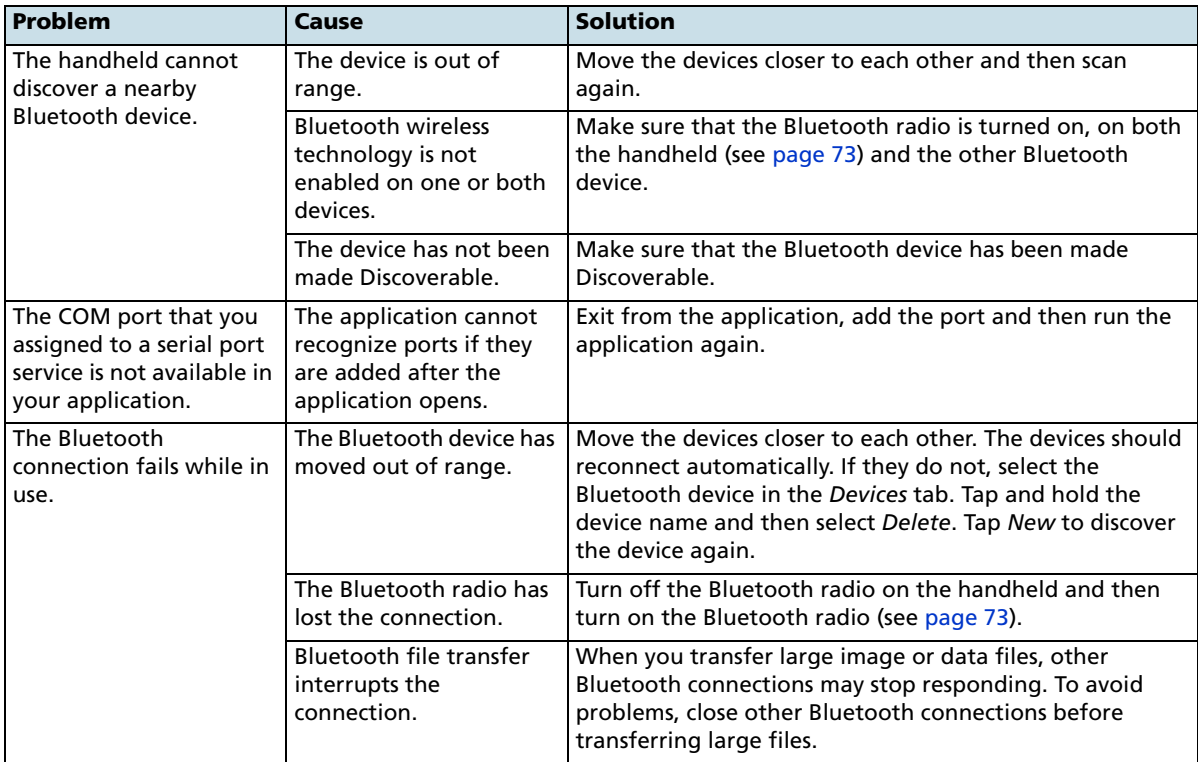

# <span id="page-54-0"></span>**Wireless LAN connections**

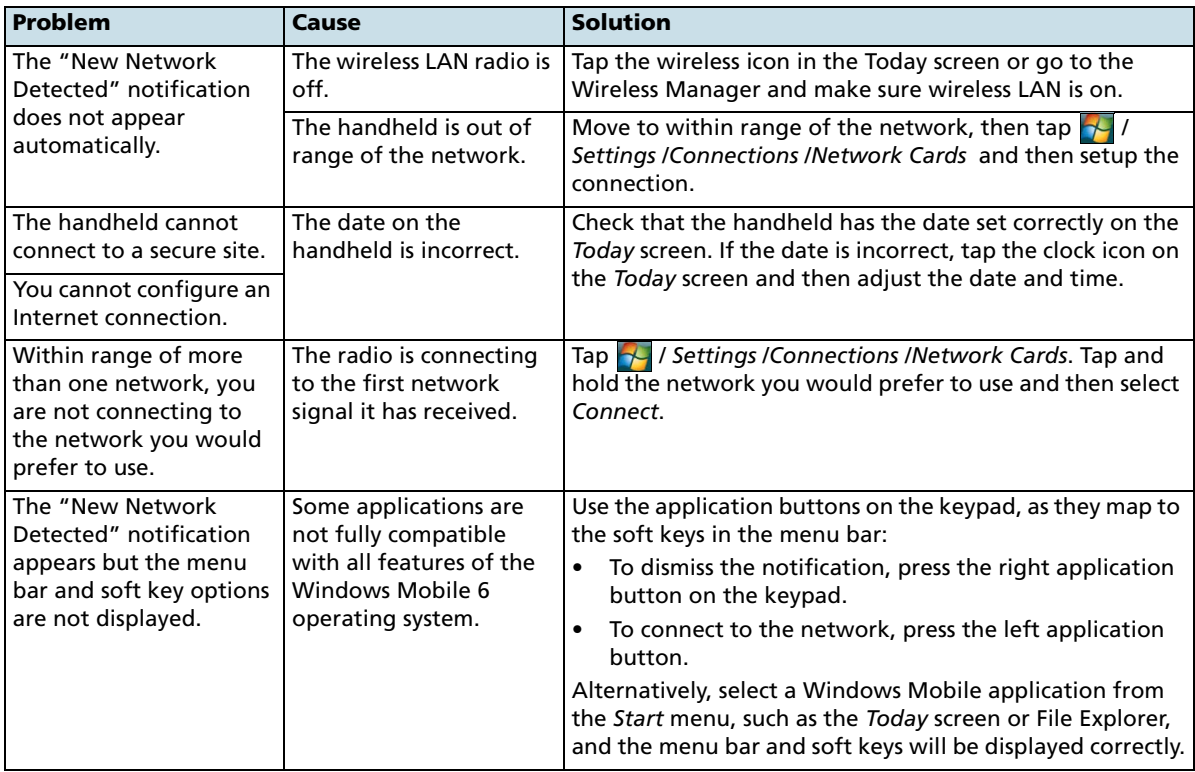

# <span id="page-55-2"></span><span id="page-55-1"></span><span id="page-55-0"></span>**GPS receiver issues**

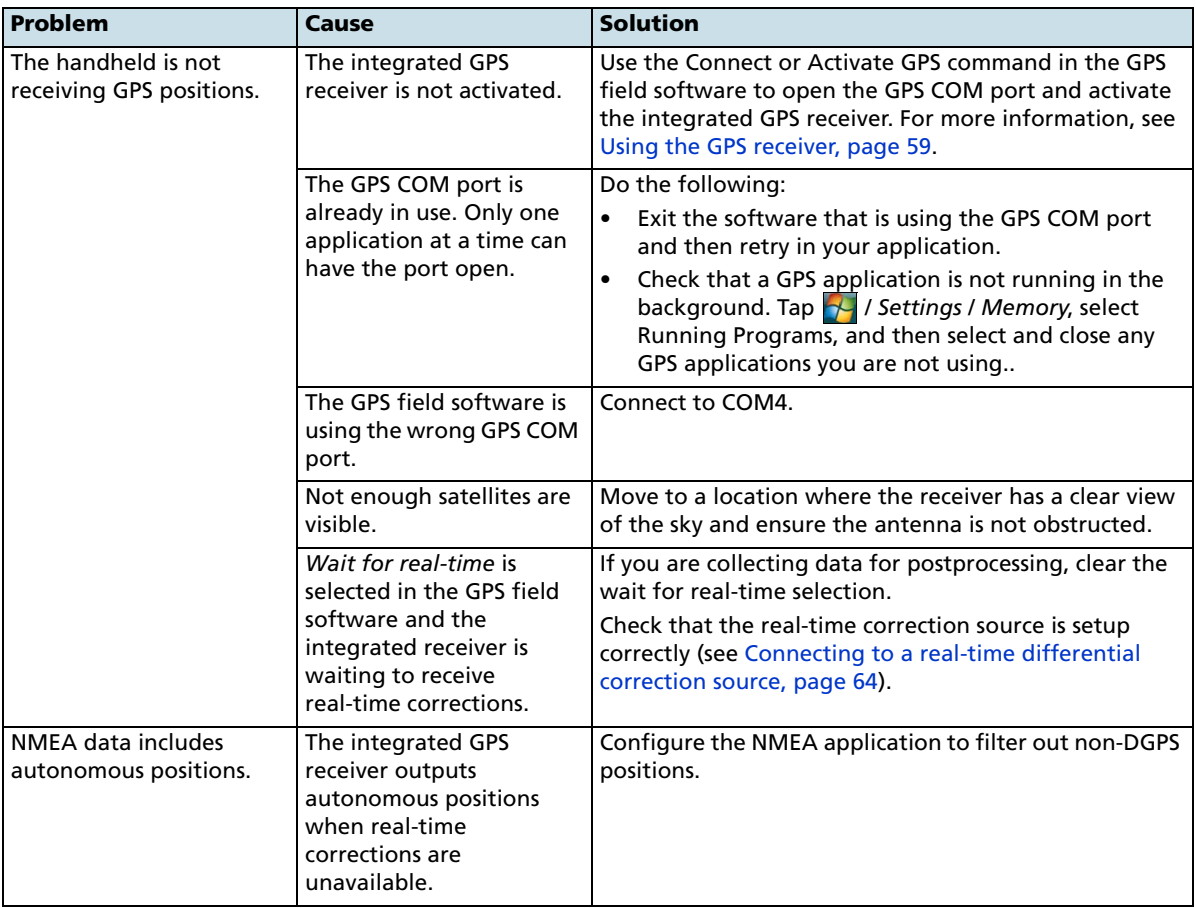

# <span id="page-56-2"></span><span id="page-56-1"></span><span id="page-56-0"></span>**Real-time DGPS issues**

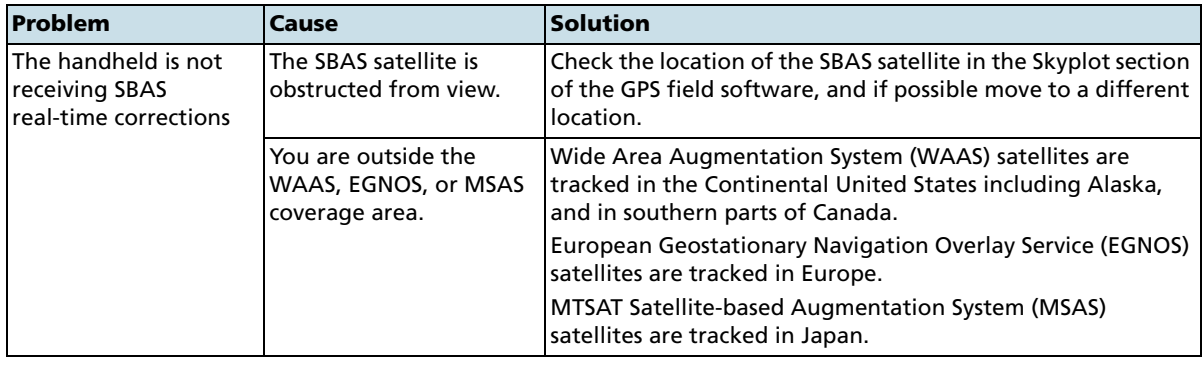

#### Troubleshooting

# **Index**

#### **Symbols**

.menc files 33

# **A**

AC power adaptor connecting 27 included component 17 safety 8 [access point 75](#page-24-1) [accessing DGPS corrections from the Internet 77,](#page-26-1) [82](#page-31-1) accessing online help 36 accessories 17 accuracy [improving 62–](#page-11-1)[65,](#page-14-2) [65–](#page-14-3)[66](#page-15-1) [Accuracy Settings form 63](#page-12-1) [accuracy-based logging 63](#page-12-2) ActiveSync [connecting to the handheld 55](#page-4-1) [installing onto a computer 53](#page-2-1) pre-installed software 38 [synchronizing 55](#page-4-2) [troubleshooting 102,](#page-51-1) [103](#page-52-0) [USB support module connection 53](#page-2-2) [ActiveSync service 89–](#page-38-3)[91,](#page-40-0) [95](#page-44-2) adjusting screen display 39 Adobe Reader software 38 alarms 44 [animated skyplot 65](#page-14-4) antenna external 17 appointments 38 ArcPad software [connecting to GPS 61](#page-10-2) [installing 60](#page-9-2) [supported versions 60](#page-9-3) Australia, notices to users 5

# **B**

[backing up data 51](#page-0-0) backlight reducing brightness to save power 28 settings 47 [troubleshooting 100](#page-49-2)

turning off to save power 47 [barcode scanner 88,](#page-37-0) [96](#page-45-1) [base stations 65](#page-14-5) baseball cap with antenna sleeve 17 battery charging 25, 27 conserving 28 included component 17 inserting 26 low battery indicators 28 power level 28 recycling 6 removing 26 safety 9 [troubleshooting 106,](#page-55-1) [107](#page-56-1) [beaming files 92](#page-41-1) [Bluetooth client services 95](#page-44-3) Bluetooth radio conserving power 28 safety 7 Bluetooth wireless technology [ActiveSync service 89–](#page-38-4)[91,](#page-40-1) [95](#page-44-2) [cellular phone connection 82–??](#page-31-2) [client device 95](#page-44-4) [client services 95](#page-44-5) [computer connection 89–](#page-38-5)[91](#page-40-2) [connecting without pairing 81–](#page-30-1)[82](#page-31-3) [Dialup Networking \(DUN\) service 77,](#page-26-2) [82,](#page-31-4) [95,](#page-44-6) [96](#page-45-2) [host device 95,](#page-44-7) [97](#page-46-0) [host services on the handheld 97](#page-46-0) [Input Device \(HID\) service 95](#page-44-8) [Internet connection 82–](#page-31-5)[85](#page-34-0) [pairing with a device 80–](#page-29-1)[81](#page-30-2) [Personal Area Networking \(PAN\) service 77,](#page-26-2) [82,](#page-31-6)  [95,](#page-44-9) [96](#page-45-3) [Serial Port service 87,](#page-36-1) [95,](#page-44-10) [96,](#page-45-4) [97](#page-46-1) [troubleshooting 104](#page-53-0) [Wireless Stereo service 95,](#page-44-10) [96](#page-45-5) [bonding with a device](#page-29-2) See pairing with a device browsing the Internet 38 buttons, customizing 43

# **C**

Calculator software 38 Calendar software 38

carry case 17 cautions [accidentally synchronizing data 52](#page-1-1) deleting files from the flash disk 32 resetting to factory default settings 31 characters, entering special 41 checking battery power level 28 cleaning the handheld 18 ClearType font smoothing 46 [client device 95](#page-44-11) [client services 95](#page-44-12) clock icon 44 comments 19 [communicating with a desktop computer 51](#page-0-1) computer, connecting to [Bluetooth wireless connection 53,](#page-2-3) [89](#page-38-6) [using USB support module connection 53](#page-2-2) configuring [GPS field software 61](#page-10-3) mail service 49 [NMEA data output 66](#page-15-2) connecting to [a barcode scanner 88](#page-37-1) [a Bluetooth-enabled cellular phone 82–??](#page-31-7) [a Bluetooth-enabled device 79–](#page-28-1)[82](#page-31-8) [a computer 53–](#page-2-4)[56,](#page-5-0) [89–](#page-38-7)[91](#page-40-3) [a laser rangefinder 88](#page-37-2) [a VRS network 82–??](#page-31-9) [an Internet server 82–??](#page-31-10) [Bluetooth network access points 95](#page-44-13) [Bluetooth-enabled headphones 95](#page-44-14) [corporate network 93](#page-42-1) e-mail server 49 [GPS receiver 61](#page-10-4) [Intranet 93](#page-42-2) [laser rangefinder 96](#page-45-6) [Connection Manager Utility 55,](#page-4-3) [56](#page-5-1) connectors external GPS antenna 18 conserving power 28 Contacts software 38 context-sensitive help 36 [corporate network, connecting to 93](#page-42-3) customizing application keys 42 notifications 45 softkeys 42 sounds 45 Today screen 43

#### **D**

[data collection, planning 62,](#page-11-2) [65](#page-14-6) data logging [accuracy-based 63](#page-12-3) decrypting files 33 deleting [almanac 62](#page-11-3) e-mail messages 48, 49 files 32 [wireless LAN connection 77](#page-26-3) [desktop computer, connecting to 54,](#page-3-1) [55](#page-4-4) device lock 24 DGPS corrections [receiving from an SBAS 64](#page-13-2) [Dialup Networking service 95](#page-44-15) disabling encryption 33 displaying the input panel 40 documentation feedback 19 [DOP graph 65](#page-14-7) [DUN service 95,](#page-44-16) [96](#page-45-7)

# **E**

[EGNOS satellites 64,](#page-13-3) [107](#page-56-2) electrostatic discharge 10, 18 e-mail See Messaging enabling encryption 33 encrypted files 33 entering information onto the handheld 40 special characters 41 text 40 Europe, notices to users 5 Excel Mobile software 38 external antenna 17 external antenna port 18 external power kit 17

# **F**

factory default settings, resetting to 31 feedback 19 File Explorer software 38 file viewers 38 flashing LED red 27

**2** Juno Series User Guide

### **G**

GeoBeacon receiver 17, [96](#page-45-8) GPS [about 59](#page-8-1) [field software 60,](#page-9-4) [61](#page-10-5) [satellite signals 59,](#page-8-2) [62](#page-11-4) [troubleshooting 106](#page-55-2) GPS Controller software [connecting to GPS 61](#page-10-6) [mission planning 65](#page-14-6) GPS field software [configuring 61](#page-10-7) supported 16, [60](#page-9-5) [GPS Pathfinder Office software 55,](#page-4-3) [56](#page-5-1) GPS Pathfinder Tools SDK 16, [61](#page-10-8) GPS receiver [resetting 62](#page-11-5) green LED 27 ground plane 17

### **H**

handheld 29 handwriting recognition 40 hard reset 30 Help 36, 38 [HID service 95](#page-44-17) hiding the keyboard 41 [host device 97](#page-46-2) [host services 97](#page-46-3) [hotspot](#page-24-2) See access point

#### **I**

idle time 29 IMAP4 mail service 49 Inbox See Messaging 48 [Input Device service 95](#page-44-18) input panels 40 installing [ActiveSync 53](#page-2-5) [GPS field software 60](#page-9-6) [software 54,](#page-3-2) [56,](#page-5-2) [57](#page-6-1) [Windows Mobile Device Center 52](#page-1-3) [integrated GPS receiver 59](#page-8-3) international adaptor kit 17 Internet Explorer software 38 [Intranet, connecting to 93](#page-42-3)

#### **J**

Juno series handheld automatic power off 29 caring for 18 companion CD 17 [copying files to 52](#page-1-2) included components 17 [integrated SBAS receiver 64](#page-13-4) locking and unlocking 44 microphone 42 parts 22 resetting 30 storing 18 stylus 39

# **K**

keyboard (on-screen) 40 keypad 24 keys, larger on the screen 41

## **L**

[laser rangefinder 88,](#page-37-3) [96](#page-45-9) LED indicator 27 Letter Recognizer 40, 41 lock the screen 24 locking the handheld 44 low battery indicators 28

#### **M**

mail service, setting up 49 maintenance 18 [Make New Connection wizard 93](#page-42-4) managing files 38 meetings, arranging 38 memory backing up data 32, [51](#page-0-2) program memory 31 storage memory 31 memory card electrostatic discharge 10 encrypted files 33 inserting 32, 34 [installing software to 57](#page-6-2) removing 32 [troubleshooting 101](#page-50-3) warnings 9, 32

menu bar 36 messages [Problem with Bluetooth hardware 73](#page-22-2) Messaging software 38, 49 Messenger software 38 microphone 42 Microsoft Exchange software 48 Microsoft Outlook software 48 Microsoft Transcriber software 41 [mission planning 65](#page-14-8) modes Flight 7 MP3 files 38 [MSAS satellites 64,](#page-13-5) [107](#page-56-2)

#### **N**

[navigation using GPS data 63](#page-12-4) [network, connecting to a 93](#page-42-1) New Zealand, notices to users 5 NMEA [compatible GPS field software 61](#page-10-9) [connecting applications to GPS 61](#page-10-10) [NMEA messages 67](#page-16-0) Notes software 38 notices to users Australia and New Zealand 5 Europe 5 notifications, customizing 45 null modem cable 17

#### **O**

Office Mobile software 38 online help, accessing 36 optional accessories 17 orientation of screen 46 [outputting NMEA data 66](#page-15-3)

#### **P**

[pairing with a device 80–](#page-29-1)[81](#page-30-2) [PAN service 95,](#page-44-19) [96](#page-45-10) password settings 44 [PC, connecting to 51](#page-0-1) [Personal Area Networking service 95](#page-44-20) Pictures and Videos software 38 [planning GPS data collection 62,](#page-11-6) [65](#page-14-9) playing a recording 42 POP3 mail service 49

**4** Juno Series User Guide

[postprocessing 63,](#page-12-5) [66](#page-15-4) pouch 17 power automatic power off 29 charging battery 25, 27 conserving 47 [troubleshooting 106,](#page-55-1) [107](#page-56-1) PowerPoint Mobile software 38 preferences 35 pre-installed software 38 [Problem with Bluetooth hardware message 73](#page-22-2) Program 31 programs, pre-installed 38

## **Q**

Quick Start Guide 17

# **R**

radio use, safety 7 range pole 17 real-time [differential correction 64–??,](#page-13-6) [65](#page-14-10) [external correction source 87](#page-36-2) [SBAS corrections 64](#page-13-7) [troubleshooting 106](#page-55-2) receiving [beamed files 92](#page-41-2) e-mail messages 38, 48 recording notes 41 recycle bin 32 red LED 27 removing encryption from files 33 [required accuracy 63](#page-12-6) resetting [GPS receiver 62](#page-11-5) the handheld 30 restoring lost data 31

## **S**

```
safety
     AC power adaptor 8
    battery 9
     memory card use 9
    radio use 7
satellite geometry 65
SBAS satellites
     troubleshooting 107
```
[using 64](#page-13-7) screen protectors 17 SD memory cards 32 SDHC memory cards 32 SDIO memory cards 32 Search software 38 searching for files on the handheld 38 the Internet 38 sending [beamed files 92](#page-41-3) e-mail messages 38, 48 error report 19 instant messages 38 serial clip 17 Serial Port [service 95](#page-44-21) [Serial Port service 87,](#page-36-1) [96,](#page-45-4) [97](#page-46-4) setting a password 44 setting the time 44 setting up [VPN connection 93](#page-42-5) [Skyplot 62](#page-11-7) [skyplot 65](#page-14-4) SMTP mail service 49 soft reset 30 software ActiveSync 38 Adobe Reader 38 Calculator 38 Calendar 38 Contacts 38 Excel Mobile 38 File Explorer 38 Help 38 [installing 57](#page-6-1) Internet Explorer 38 Messaging 38 Messenger 38 Notes 38 Office Mobile 38 Pictures and Videos 38 PowerPoint Mobile 38 pre-installed 38 Search 38 Tasks 38 [uninstalling 54,](#page-3-2) [56](#page-5-2) Windows Live 38 Windows Media 38 Word Mobile 38 sounds, customizing 45 special characters, entering 41

spreadsheets, working with 38 Start button 36 Start menu 36 status indicators 37 Storage 31 storage space 31 storing the handheld 18 [streaming GPS positions 63](#page-12-7) stylus 39 stylus kit 17 support 19 support module included component 17 [supported GPS field software 60](#page-9-5) Suspend mode 18 switching keyboards 41 synchronizing e-mail messages 48 [information 54,](#page-3-3) [55](#page-4-5)

## **T**

Tasks software 38 technical support 19 TerraSync data files, receiving by e-mail 49 TerraSync software [automatically transferring data 55,](#page-4-6) [56](#page-5-3) [connecting to GPS 61](#page-10-11) [installing 60](#page-9-7) [supported versions 60](#page-9-8) text editor 38 text entry 40 text size on screen 46 time zone, setting 44 title bar 36 Today screen 36 touch screen aligning 46 care of 18 orientation 46 text size 46 [troubleshooting 101](#page-50-4) tracking appointments 38 contacts 38 tasks 38 Transcriber software 41 [transferring files to a computer 54,](#page-3-4) [56](#page-5-4) Trimble GPScorrect extension [connecting to GPS receiver 61](#page-10-12) [installing 60](#page-9-9)

[supported versions 60](#page-9-10) troubleshooting [ActiveSync 102,](#page-51-1) [103](#page-52-0) [backlight 100](#page-49-2) [battery 106,](#page-55-1) [107](#page-56-1) [Bluetooth wireless technology 104](#page-53-0) [GPS 106](#page-55-2) [memory card 101](#page-50-3) [power 106,](#page-55-1) [107](#page-56-1) [real-time 106](#page-55-2) [touch screen 101](#page-50-4) [wireless LAN 103,](#page-52-1) [105](#page-54-0) Turn off device if not used for checkbox 29 turning on and off handheld 18, 29

#### **U**

unlocking the handheld 44 [USB connection to a computer 53,](#page-2-2) [102,](#page-51-2) [103](#page-52-2)

#### **V**

vehicle power adaptor 17 vehicle power adaptor connector 27 viewing files 38 [Virtual Private Network \(VPN\) 93](#page-42-6)

#### **W**

[WAAS satellites 64,](#page-13-8) [107](#page-56-2) warnings AC adaptor 8, 25 battery 9, 25 memory card slot 10, 32, 34 static electricity 10, 32, 34 [wi-fi](#page-24-3) See wireless LAN Windows Error Reporting 19 Windows Live Messenger 38 Windows Live software 38 Windows Media software 38 Windows Mobile help 36 parts of the screen 36 themes 43 Windows Mobile Device Center [connecting to the handheld 54](#page-3-5) [installing 52](#page-1-4)

[synchronizing 54](#page-3-6) wireless 28 wireless LAN [troubleshooting 103,](#page-52-1) [105](#page-54-0) wireless LAN radio conserving power 28 safety 7 [Wireless Manager 71](#page-20-1) [Wireless Stereo service 95,](#page-44-22) [96](#page-45-11) Word Mobile software 38 World Wide Web 38 write messages 38 writing on the screen 40

**6** Juno Series User Guide